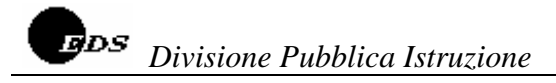

# **Applicazione art. 7 CCNL – posizioni economiche personale A.T.A.**

**Il presente documento costituisce la guida operativa per l'utilizzo delle funzioni software "Posizioni economiche personale ATA" relative alla gestione della domanda per poter usufruire dei benefici economici previsti nell'Accordo intercorso fra l'Amministrazione e le Organizzazioni Sindacali, siglato in data 10 maggio 2006, per l'applicazione dell'art. 7 del C.C.N.L. del 7-12-2005.** 

**Di seguito sono riassunte tutte le operazioni consentite dal sistema per l'applicazione dell'art. 7 CCNL 7-12-2005:** 

- **gestione della domanda da parte delle istituzioni scolastiche per il personale titolare su scuole della provincia nell'a.s. 2005/06;**
- **gestione della domanda da parte del CSA il personale titolare senza sede di titolarità, ivi compresi i nominati in ruolo nell'a.s. 2005/06;**
- **gestione della domanda da parte del CSA di ultima titolarità per il personale collocato fuori ruolo.**

**Le funzioni a disposizione del personale della segreteria scolastica per la gestione delle domande presentate dal personale ATA sono le seguenti:** 

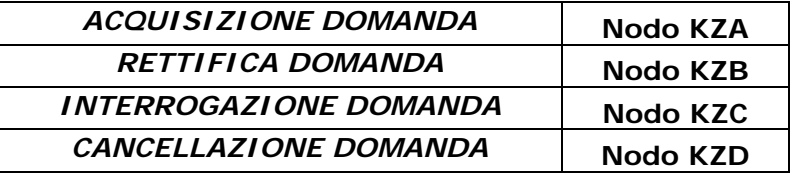

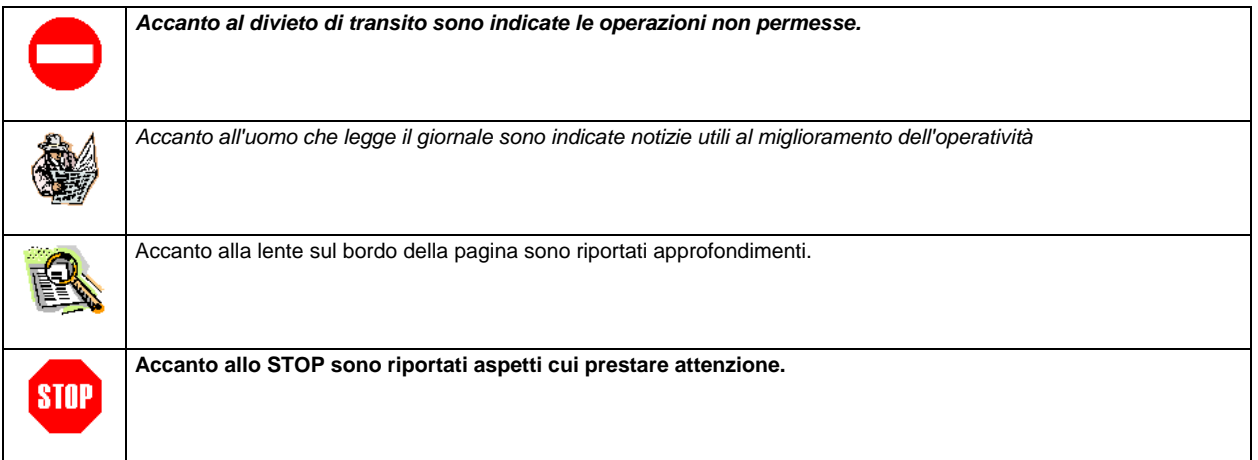

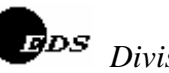

*Divisione Pubblica Istruzione*

#### **ACQUISIZIONE DOMANDA (nodo KZA)**

La funzione è attivabile dal nodo KZA.

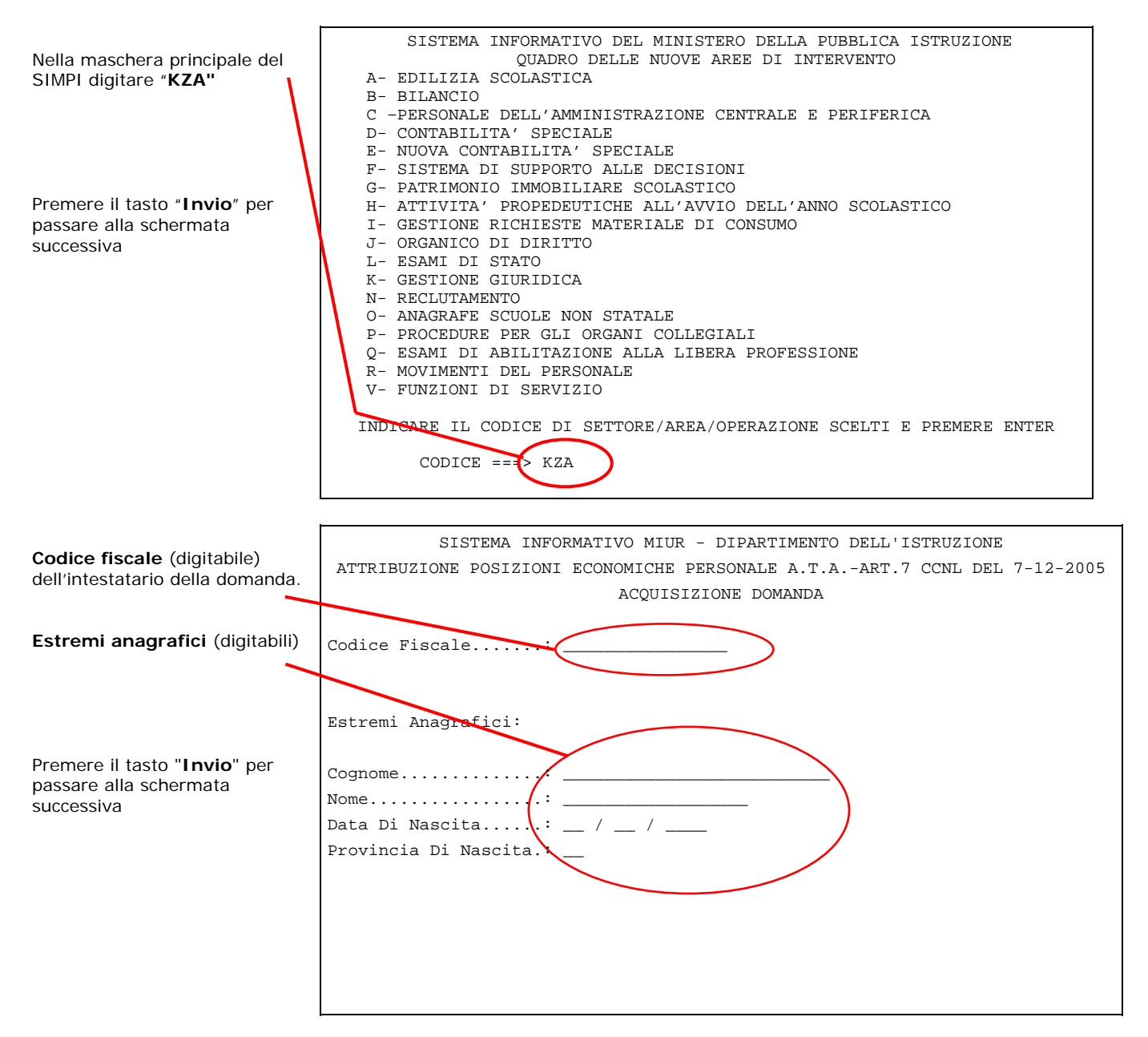

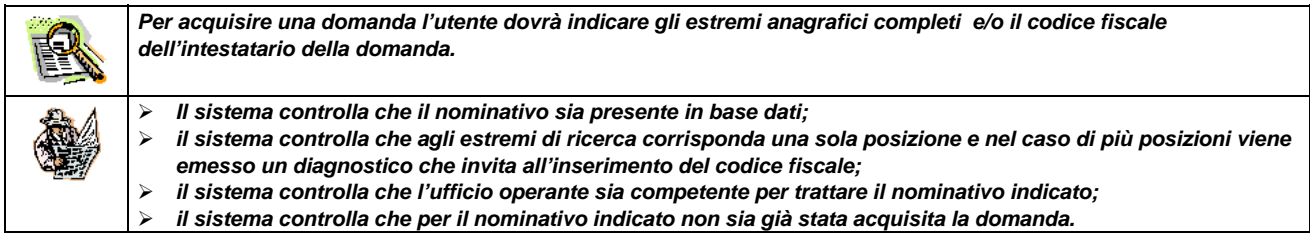

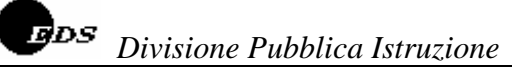

A fronte dell'individuazione di un'unica posizione anagrafica viene prospettato lo schermo seguente.

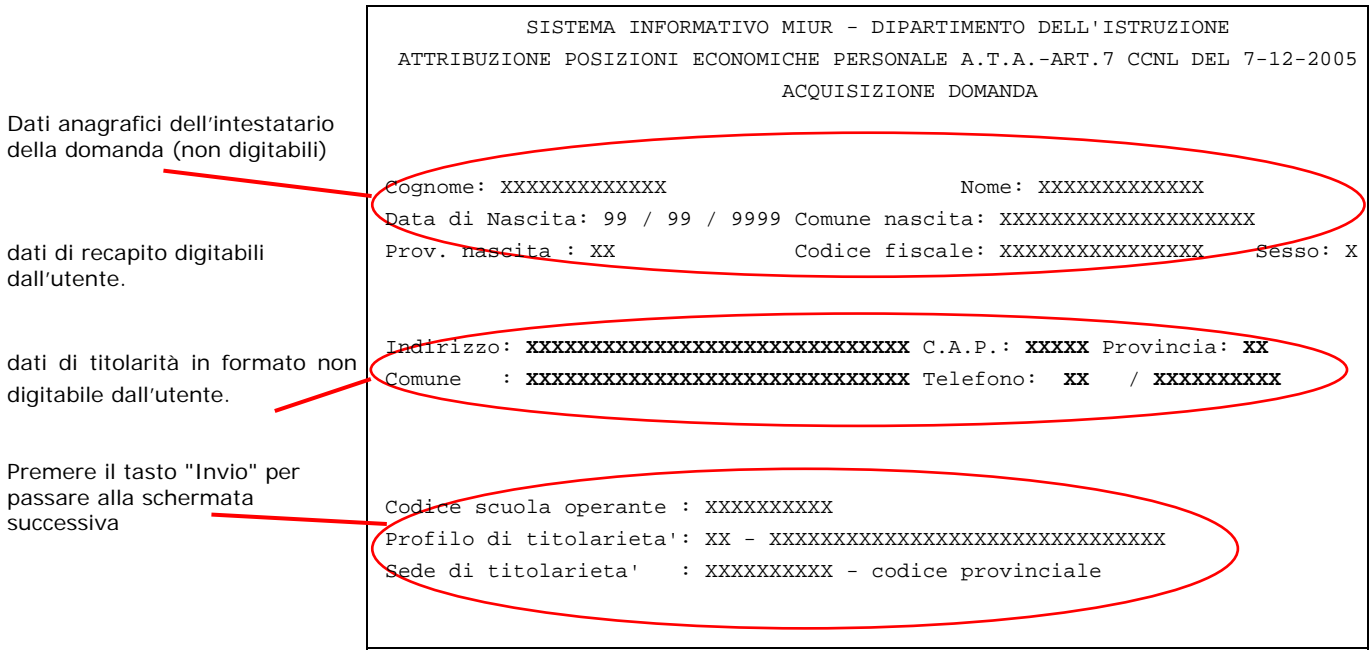

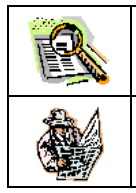

*I dati di recapito digitabili dall'utente sono valorizzati con i dati del domicilio se presenti altrimenti con quelli della residenza. Nel caso di assenza di entrambi l'ufficio operante deve acquisirli obbligatoriamente. La rettifica di tali informazioni non modifica le stesse informazioni presenti sul Fascicolo del Personale*

*Il sistema controlla che tutti i campi di recapito siano stati comunicati.* 

Dopo aver acquisito i dati di recapito verrà riproposta la stessa mappa con tutti i dati non digitabili e viene assegnato un identificativo alla domanda, costituito dalla sigla della provincia operante e da un progressivo numerico

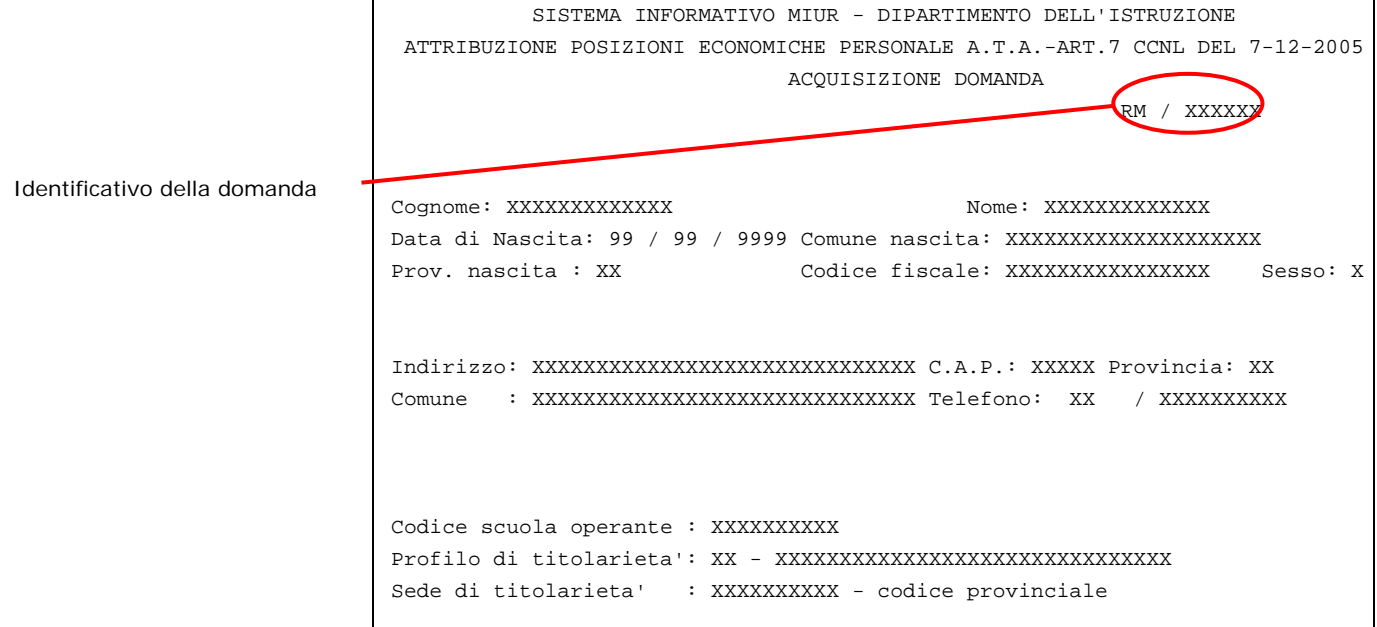

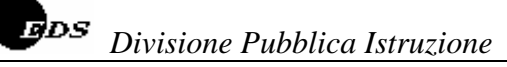

Successivamente verrà prospettato il seguente schermo tramite il quale sarà possibile acquisire il punteggio dei titoli.

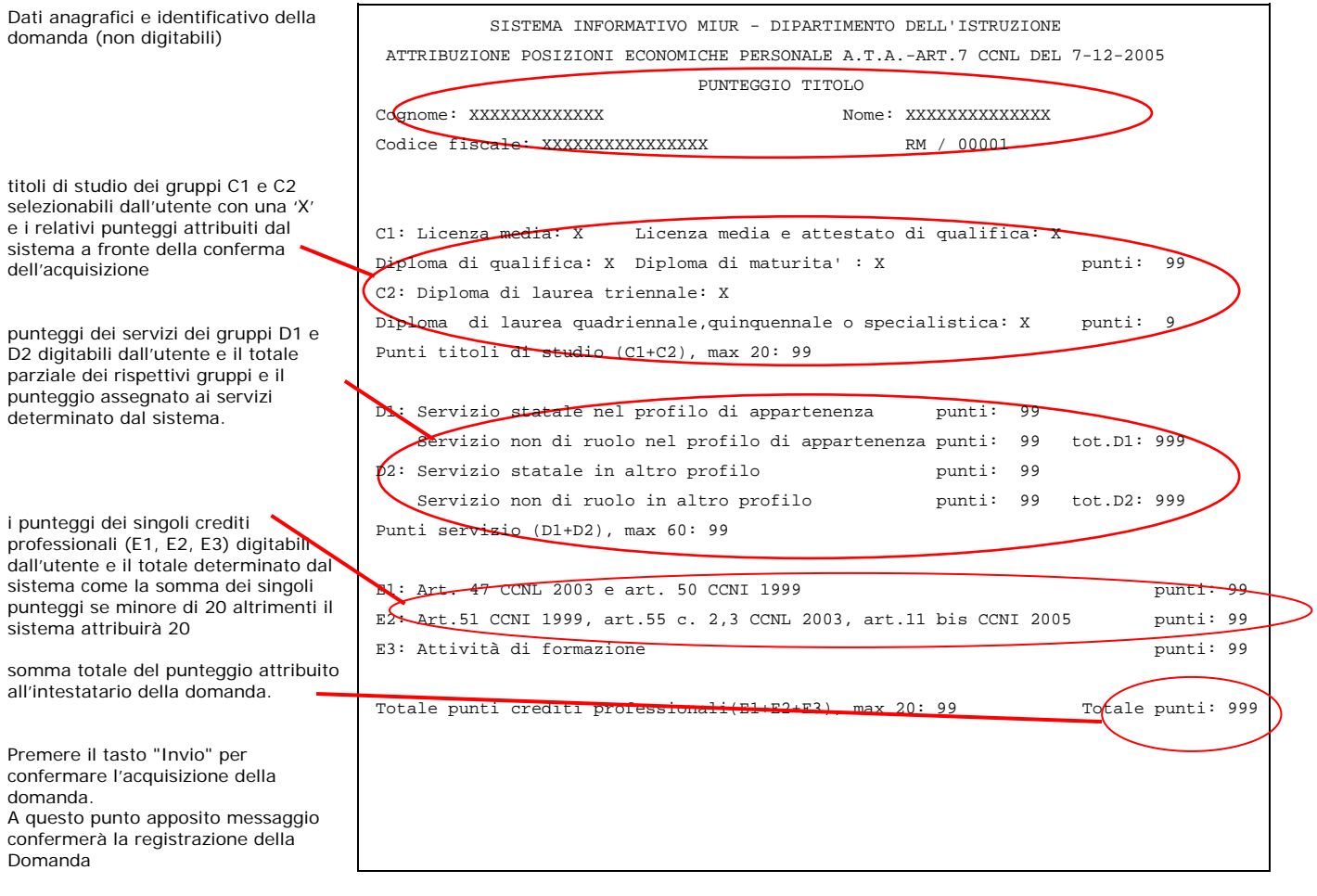

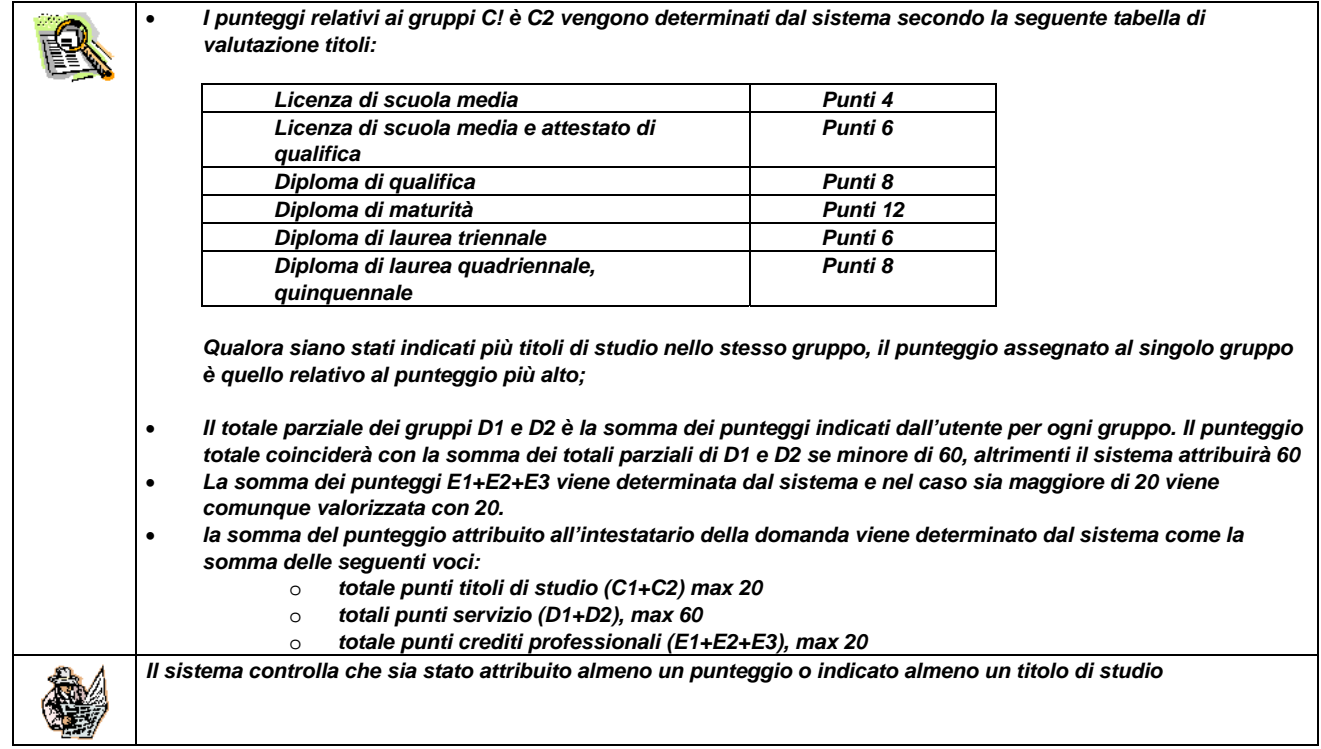

#### **RETTIFICA DOMANDA (nodo KZB)**

#### La funzione è attivabile dal nodo KZB.

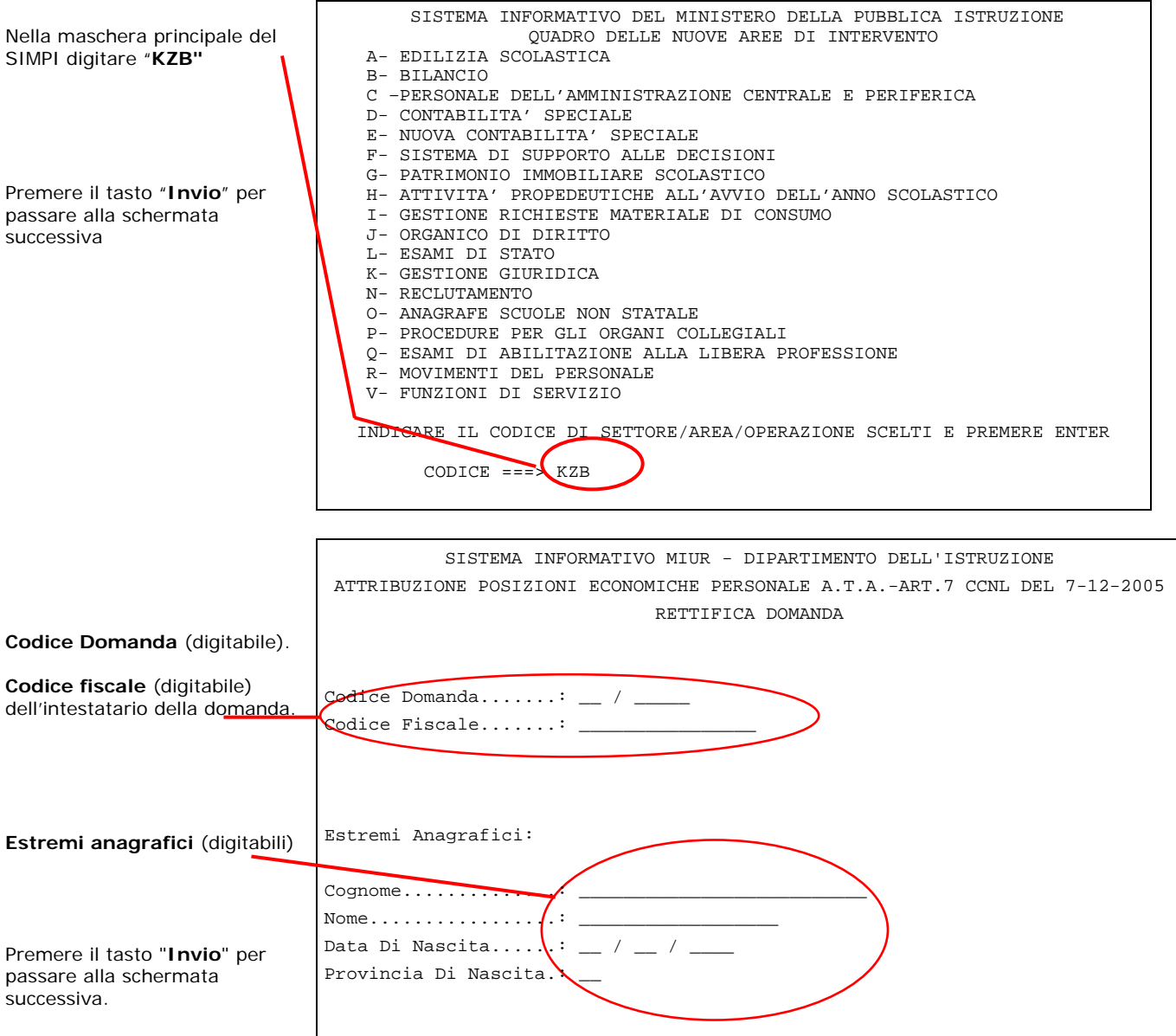

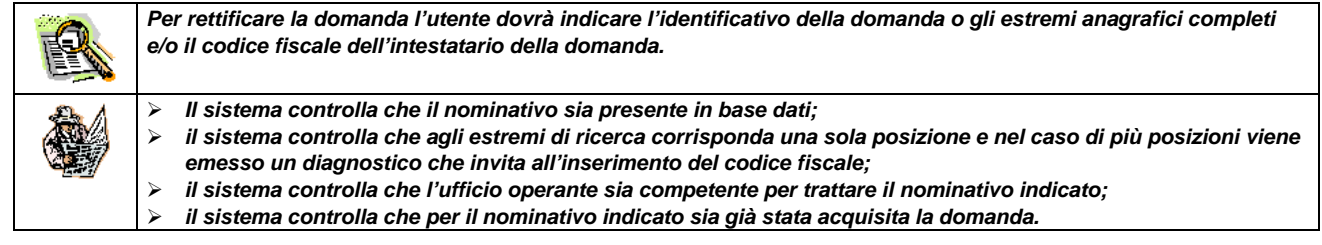

#### A fronte dell'individuazione della domanda viene prospettato lo schermo seguente.

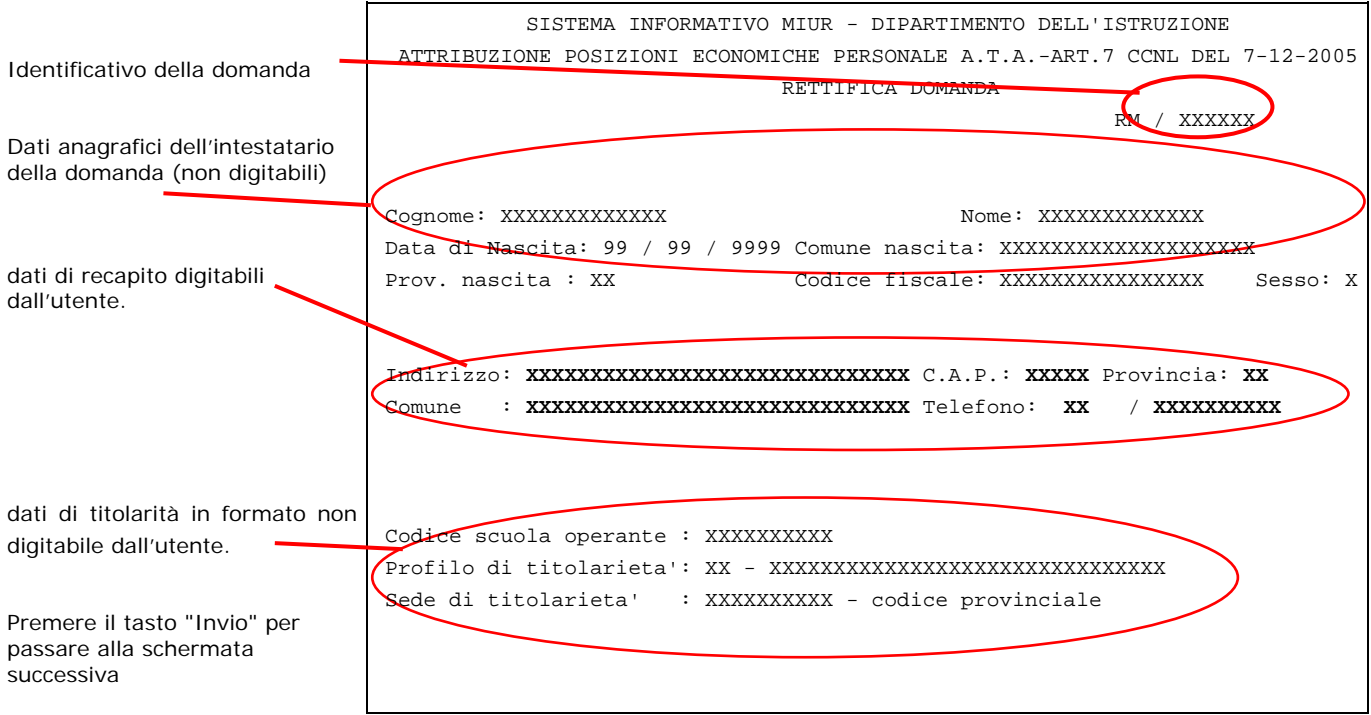

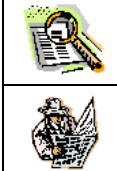

*I dati di recapito digitabili dall'utente sono valorizzati con i dati del domicilio se presenti altrimenti con quelli della residenza. Nel caso di assenza di entrambi l'ufficio operante deve acquisirli obbligatoriamente. La rettifica di tali informazioni non modifica le stesse informazioni presenti sul Fascicolo del Personale*

*Il sistema controlla che tutti i campi di recapito siano stati comunicati.* 

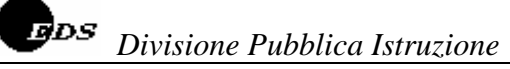

Successivamente verrà prospettato il seguente schermo tramite il quale sarà possibile rettificare il punteggio dei titoli.

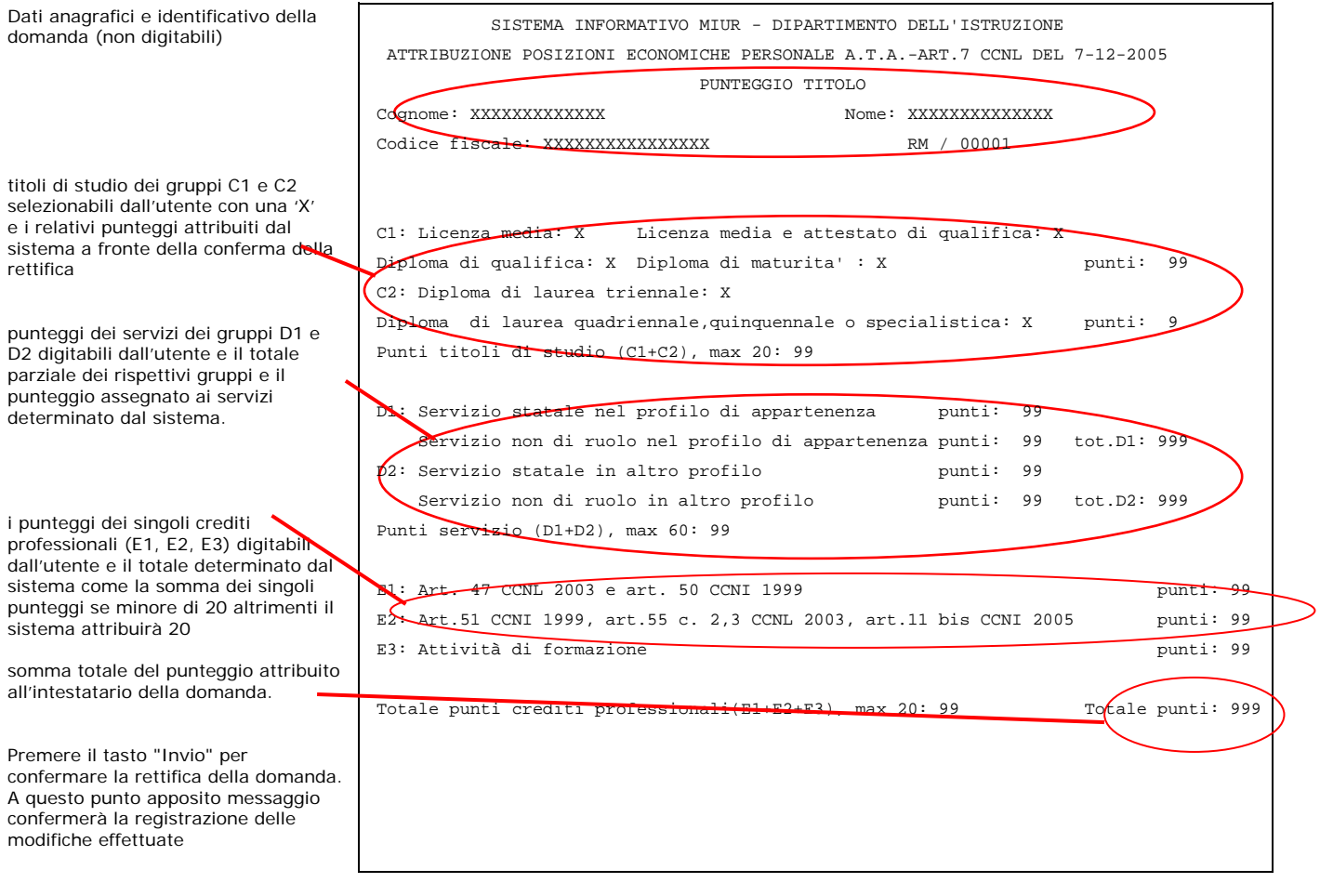

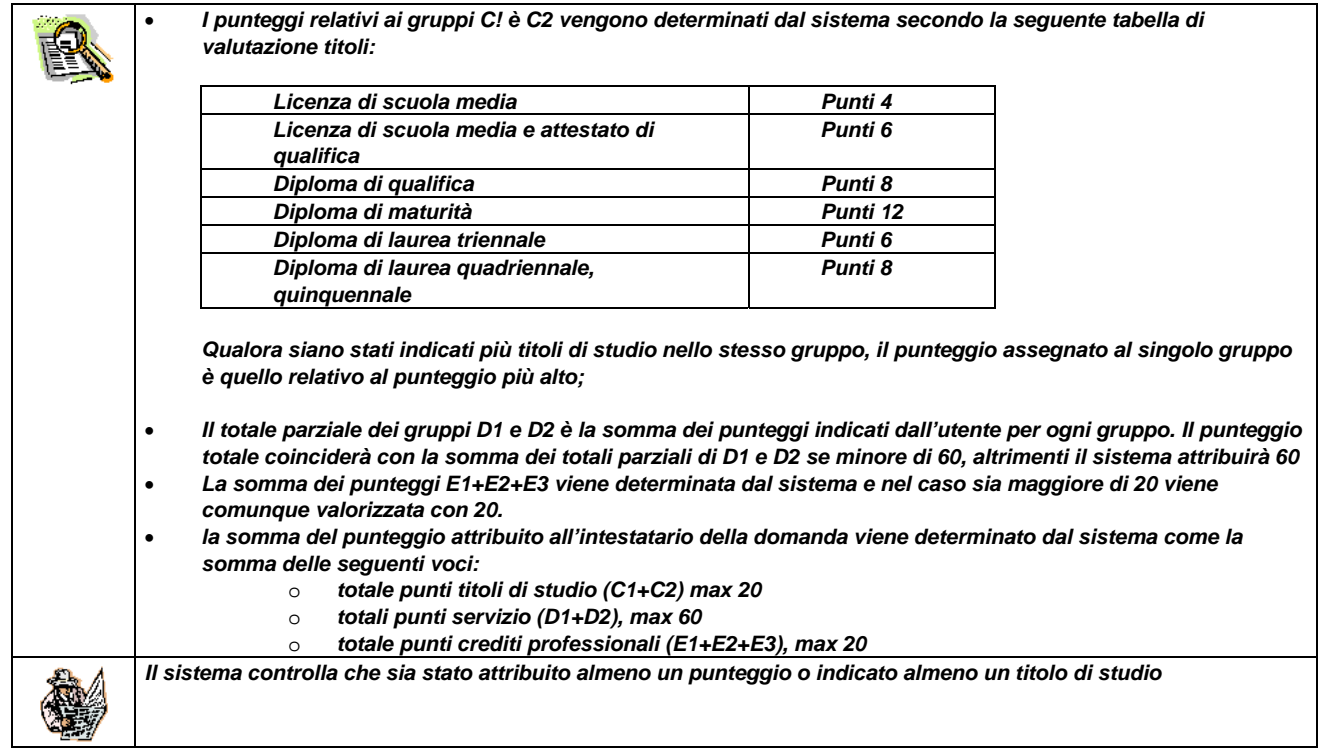

#### **INTERROGAZIONE DOMANDA (nodo KZC)**

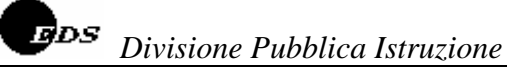

#### La funzione è attivabile dal nodo KZC.

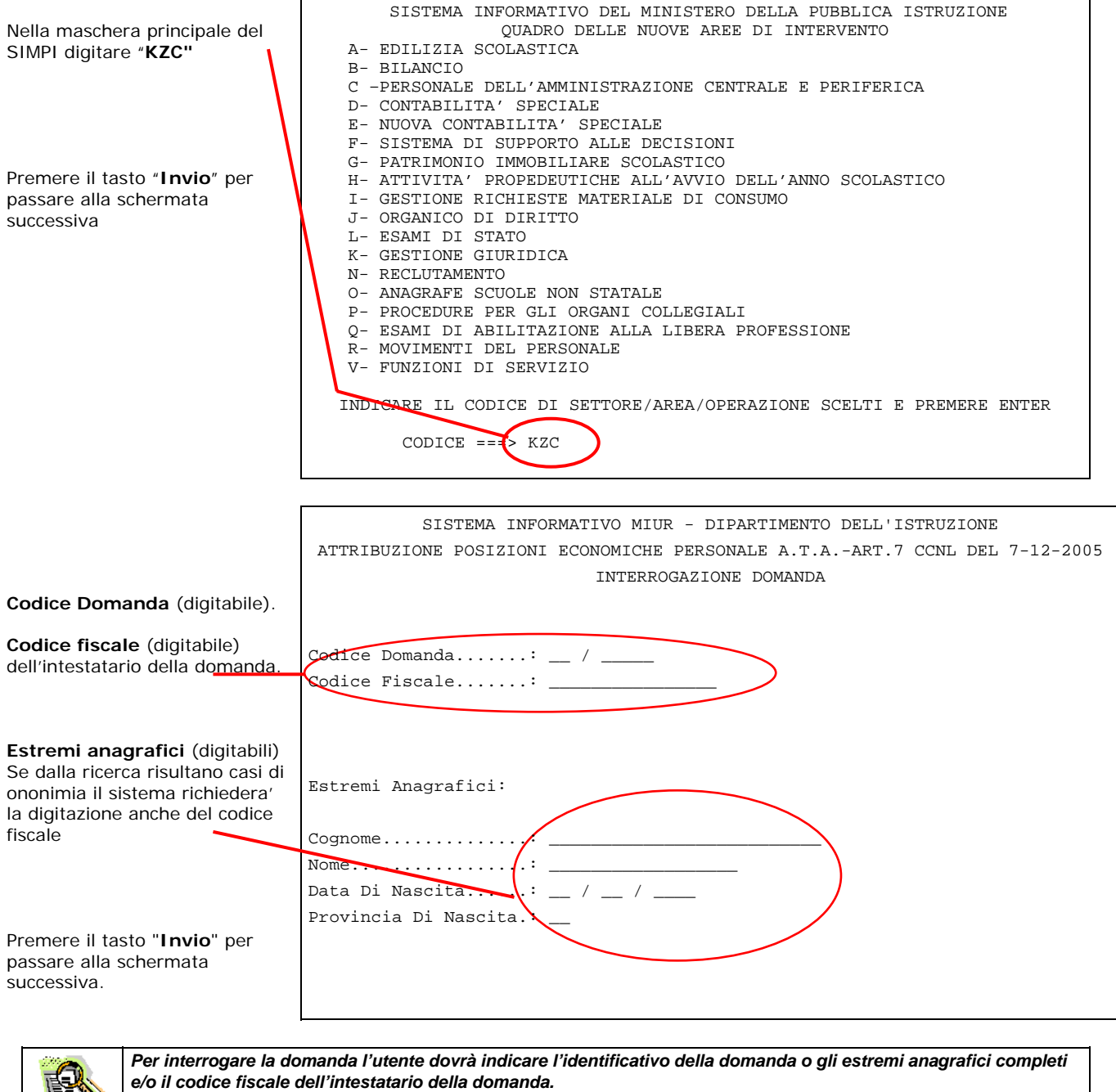

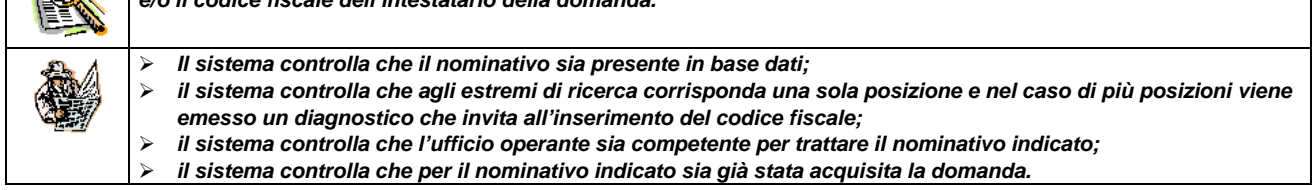

#### Identificativo della domanda Dati anagrafici dell'intestatario della domanda dati di recapito dati di titolarità. Premere il tasto "Invio" per passare alla schermata successiva SISTEMA INFORMATIVO MIUR - DIPARTIMENTO DELL'ISTRUZIONE ATTRIBUZIONE POSIZIONI ECONOMICHE PERSONALE A.T.A.-ART.7 CCNL DEL 7-12-2005 INTERROGAZIONE DOMANDA RM / XXXXXXX ╯ Cognome: XXXXXXXXXXXXX Nome: XXXXXXXXXXXXX Data di Nascita: 99 / 99 / 9999 Comune nascita: XXXXXXXXXXXXXXXXXXXX Prov. nascita : XX Codice fiscale: XXXXXXXXXXXXXXXX Sesso: X Indirizzo: **XXXXXXXXXXXXXXXXXXXXXXXXXXXXXX** C.A.P.: **XXXXX** Provincia: **XX** Comune : **XXXXXXXXXXXXXXXXXXXXXXXXXXXXXX** Telefono: **XX** / **XXXXXXXXXX** Codice scuola operante : XXXXXXXXXX Profilo di titolarieta': XX - XXXXXXXXXXXXXXXXXXXXXXXXXXXXXXX Sede di titolarieta' : XXXXXXXXXX - codice provinciale

#### A fronte dell'individuazione della domanda viene prospettato lo schermo seguente.

Successivamente verrà prospettato il seguente schermo tramite il quale sarà possibile visualizzare il punteggio dei titoli.

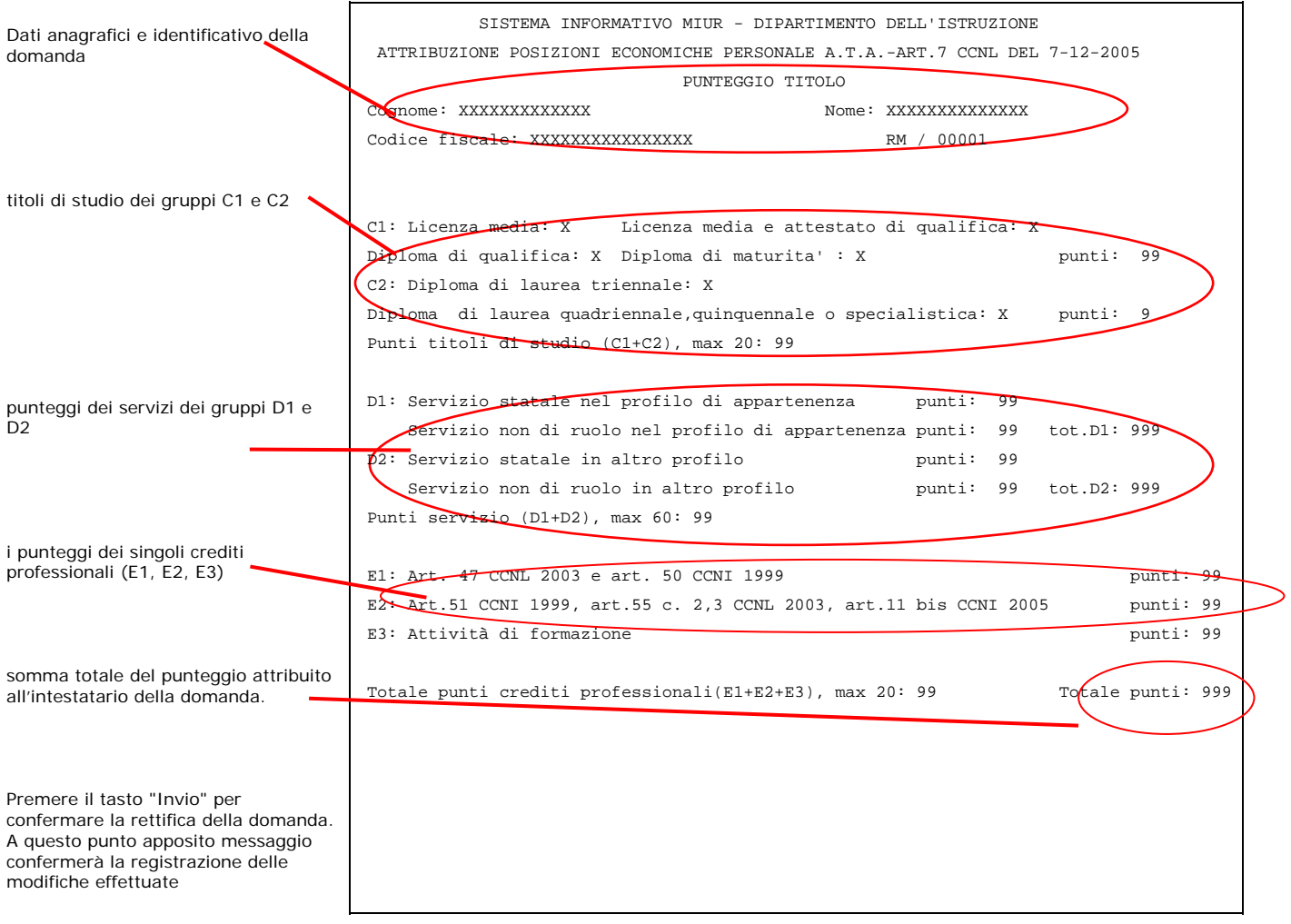

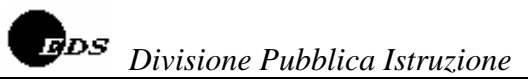

## **CANCELLAZIONE DOMANDA (nodo KZD)**

La funzione è attivabile dal nodo KZD.

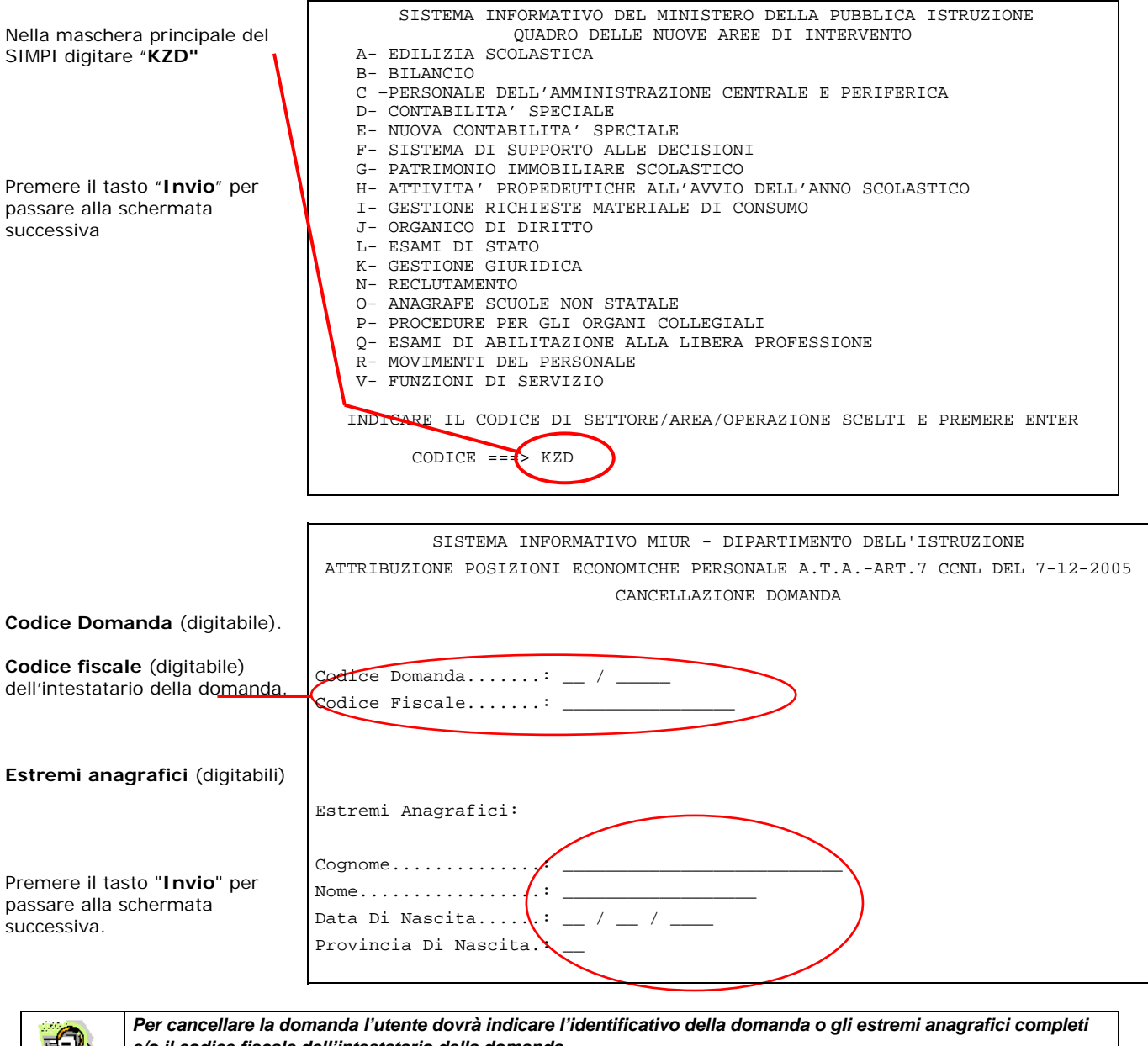

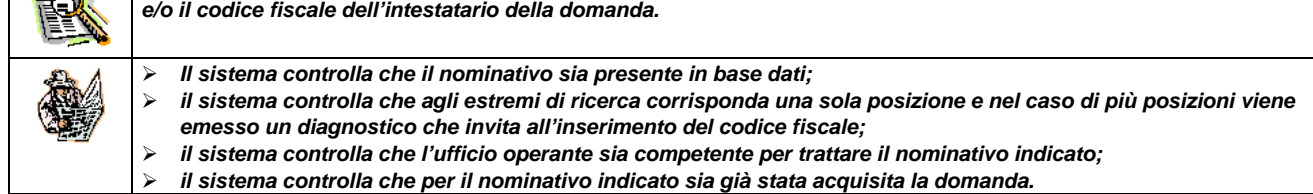

#### Identificativo della domanda Dati anagrafici dell'intestatario della domanda dati di recapito dati di titolarità. Premere il tasto "Invio" per passare alla schermata successiva SISTEMA INFORMATIVO MIUR - DIPARTIMENTO DELL'ISTRUZIONE ATTRIBUZIONE POSIZIONI ECONOMICHE PERSONALE A.T.A.-ART.7 CCNL DEL 7-12-2005 INTERROGAZIONE DOMANDA RM / XXXXXXX ╯ Cognome: XXXXXXXXXXXXX Nome: XXXXXXXXXXXXX Data di Nascita: 99 / 99 / 9999 Comune nascita: XXXXXXXXXXXXXXXXXXXX Prov. nascita : XX Codice fiscale: XXXXXXXXXXXXXXXX Sesso: X Indirizzo: **XXXXXXXXXXXXXXXXXXXXXXXXXXXXXX** C.A.P.: **XXXXX** Provincia: **XX** Comune : **XXXXXXXXXXXXXXXXXXXXXXXXXXXXXX** Telefono: **XX** / **XXXXXXXXXX** Codice scuola operante : XXXXXXXXXX Profilo di titolarieta': XX - XXXXXXXXXXXXXXXXXXXXXXXXXXXXXXX Sede di titolarieta' : XXXXXXXXXX - codice provinciale

#### A fronte dell'individuazione della domanda viene prospettato lo schermo seguente.

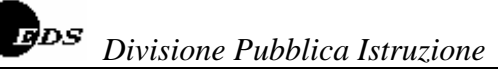

Successivamente verrà prospettato il seguente schermo tramite il quale sarà possibile visualizzare il punteggio dei titoli.

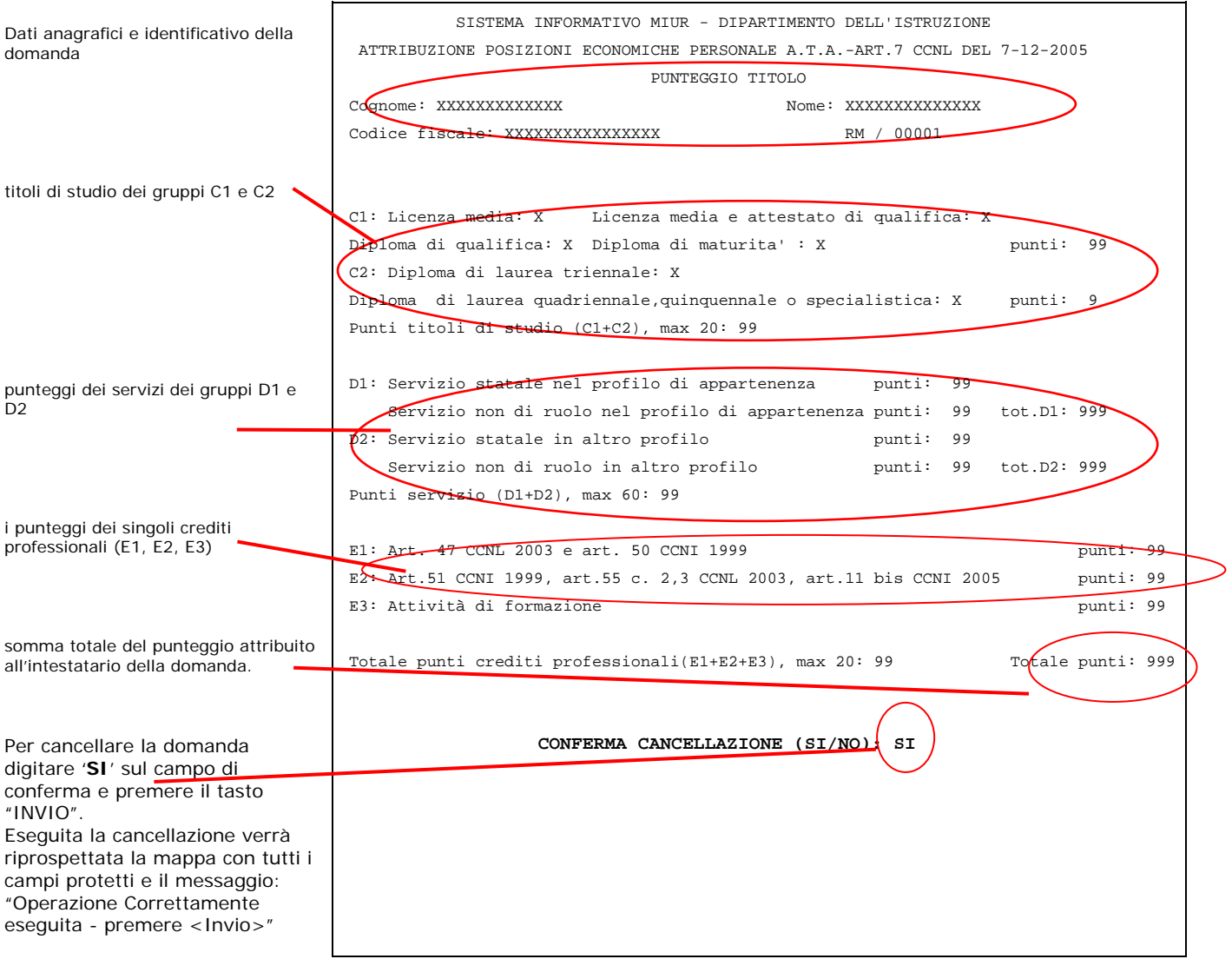

MANUALE UTENTE

## **APPLICAZIONE ART. 7 CCNL – POSIZIONI ECONOMICHE PERSONALE A.T.A.**

*IDENTIFICATIVO* 

**SW-MF-MU-HNPETT-1.1** 

*VERSIONE*

**Ed. 1 Rev. 1 / 06-07-2006** 

Uso Esterno

Non Riservato

*Versione Definitiva*

# **Indice dei contenuti**

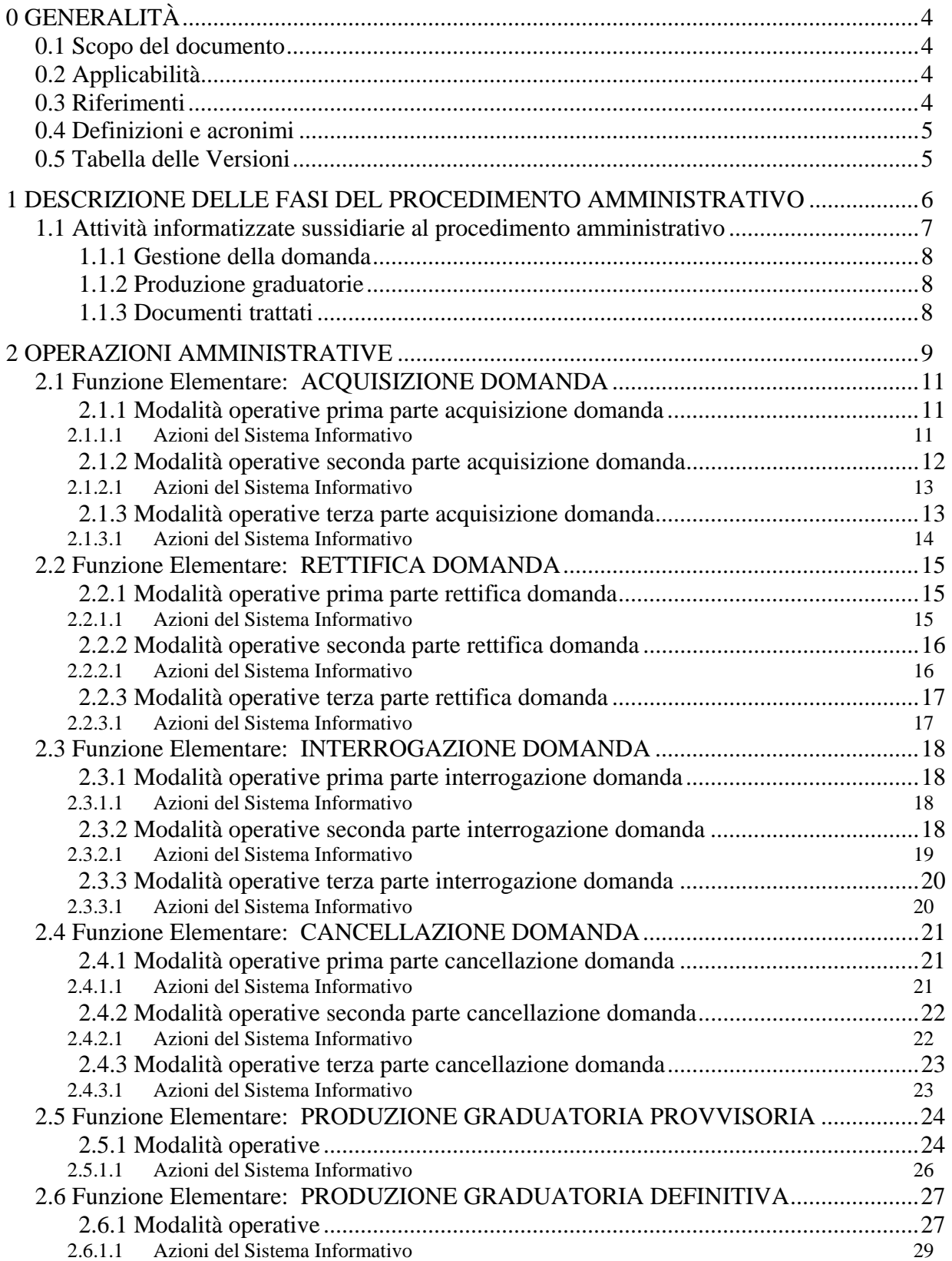

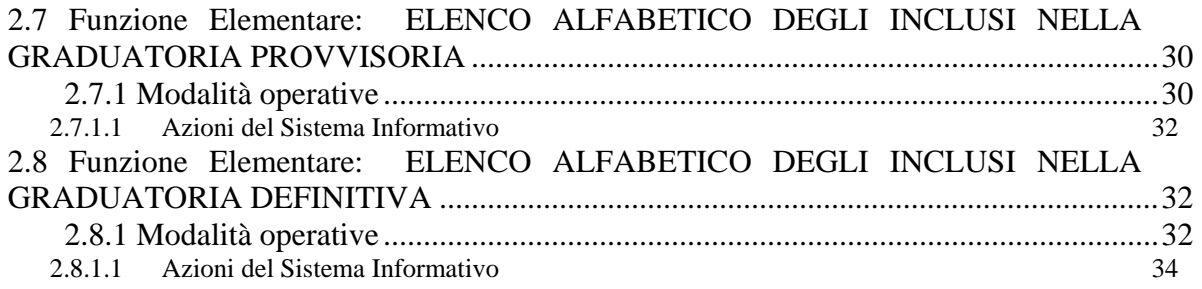

## **0 GENERALITÀ**

#### **0.1 Scopo del documento**

Il presente documento costituisce la guida operativa per l'utilizzo delle funzioni software "Posizioni economiche personale ATA" relative alla gestione della domanda per poter usufruire dei benefici economici previsti nell'Accordo intercorso fra l'Amministrazione e le Organizzazioni Sindacali, siglato in data 10 maggio 2006, per l'applicazione dell'art. 7 del C.C.N.L. del 7-12-2005, alla produzione delle graduatorie, provvisoria e definitiva, e alla produzione delle stampe di supporto.

#### **0.2 Applicabilità**

Sistema Informativo del Ministero Pubblica Istruzione.

#### **0.3 Riferimenti**

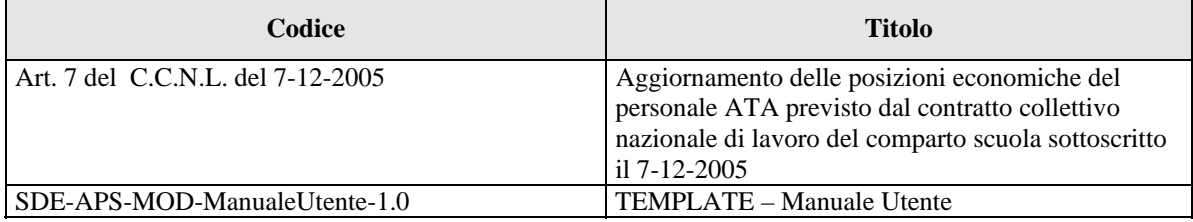

#### **0.4 Definizioni e acronimi**

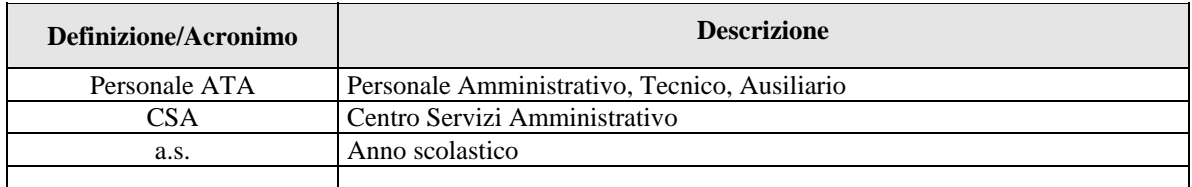

#### **0.5 Tabella delle Versioni**

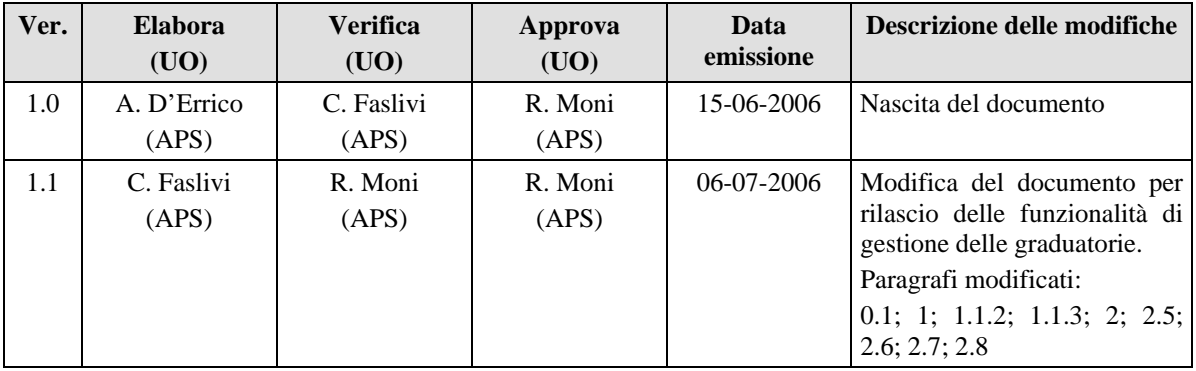

## **1 DESCRIZIONE DELLE FASI DEL PROCEDIMENTO AMMINISTRATIVO**

L'iter amministrativo per la gestione della domanda per l'applicazione dell'art. 7 del C.C.N.L. 7-12-2005 si compone dei seguenti passi:

- presentazione delle domande presso l'istituzione scolastica di servizio da parte del personale ATA titolare nei profili relativi alle aree A (collaboratori scolastici e addetti alle aziende agrarie) e B (assistente amministrativo, assistente tecnico, cuoco, infermiere e guardarobiere) in servizio su scuole della provincia di titolarità;
- presentazione delle domande presso l'istituzione scolastica di titolarità per il tramite della scuola di servizio da parte del personale ATA titolare nei profili relativi alle aree A (collaboratori scolastici e addetti alle aziende agrarie) e B (assistente amministrativo, assistente tecnico, cuoco, infermiere e guardarobiere) che abbia la titolarità su scuola e sia in servizio in altra provincia**.** La domanda sarà ricevuta dalla scuola di servizio che provvederà alla valutazione e all'inoltro alla scuola di titolarità;
- presentazione presso il CSA di titolarità o di ultima titolarità delle domande da parte del personale ATA titolare nei profili relativi alle aree A (collaboratori scolastici e addetti alle aziende agrarie) e B (assistente amministrativo, assistente tecnico, cuoco, infermiere e guardarobiere) che non rientra nelle prime due casistiche (senza sede in assegnazione provvisoria in altra provincia, comandati, collocati fuori ruolo, ecc.);
- valutazione delle domande pervenute, da parte della segreteria scolastica, sotto la responsabilità del dirigente scolastico;
- valutazione delle domande pervenute, da parte del CSA;
- acquisizione al sistema informativo delle domande valutate, sia presso il CSA sia presso le istituzioni scolastiche; di regola l'acquisizione avviene da parte dell'ufficio a cui la domanda è stata presentata ma, in generale, il CSA può sostituire la segreteria scolastica in tutti i casi in cui quest'ultima non è in condizione di operare;
- produzione della graduatoria provvisoria da parte del CSA; in ciascun CSA figureranno tutte le posizioni per le quali la domanda è stata acquisita dallo stesso o da una scuola della provincia;
- rettifica dei dati della domanda da parte del CSA per le posizioni per le quali il reclamo è stato accolto a seguito di ricorso dopo la pubblicazione della graduatoria provvisoria;
- produzione della graduatoria definitiva da parte del CSA.

#### **1.1 Attività informatizzate sussidiarie al procedimento amministrativo**

L'acquisizione della domanda è possibile per il personale titolare nell'a.s. 2005/06 e per il personale collocato fuori ruolo.

Il personale è individuato con i seguenti criteri:

- la titolarità del personale è quella presente a sistema alla data di avvio delle operazioni di mobilità a.s. 2006/07;
- per il personale, a qualsiasi titolo senza sede di titolarità, viene presa in considerazione l'ultima titolarità nota al sistema informativo.

#### **1.1.1 Gestione della domanda**

Per il personale titolare sono competenti, nella gestione della domanda, le istituzioni scolastiche e il CSA, mentre per il personale senza sede è competente ad operare il CSA di ultima titolarità.

Per la gestione della domanda sono previste le seguenti funzionalità:

- acquisizione (nodo KZA)
- rettifica (nodo KZB)
- interrogazione (nodo KZC)
- cancellazione (nodo KZD)

## **1.1.2 Produzione graduatorie**

Per la produzione delle graduatorie, sia per quella provvisoria che per quella definitiva, è competente ad operare il CSA. Dopo la produzione della graduatoria definitiva non è più possibile acquisire nuove domande, modificare o cancellare quelle esistenti, è possibile solo interrogarle.

#### **1.1.3 Documenti trattati**

N/A

## **2 OPERAZIONI AMMINISTRATIVE**

Di seguito sono riassunte tutte le operazioni consentite dal sistema per l'applicazione dell'art. 7 CCNL 7-12-2005:

- gestione della domanda da parte delle istituzioni scolastiche e/o del CSA per il personale titolare nell'a.s. 2005/06;
- gestione della domanda da parte del CSA di ultima titolarità per il personale collocato fuori ruolo.

## ARTICOLAZIONE IN FUNZIONI ELEMENTARI E MODALITÀ D'ATTIVAZIONE

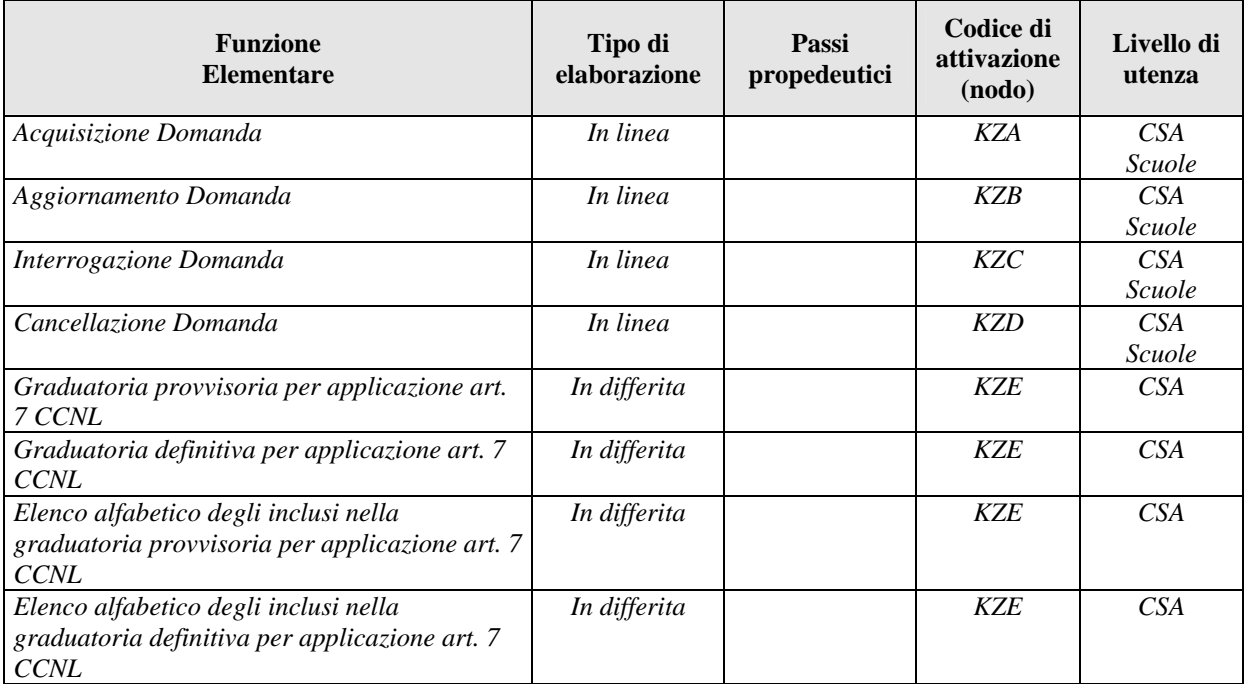

#### **2.1 Funzione Elementare: ACQUISIZIONE DOMANDA**

La funzione è attivabile dal nodo KZA.

#### **2.1.1 Modalità operative prima parte acquisizione domanda**

Lo schermo di attivazione della funzione è riportato in **Fig.1.** in cui devono essere indicati gli estremi anagrafici completi e/o il codice fiscale dell'intestatario della domanda.

**Fig.1** 

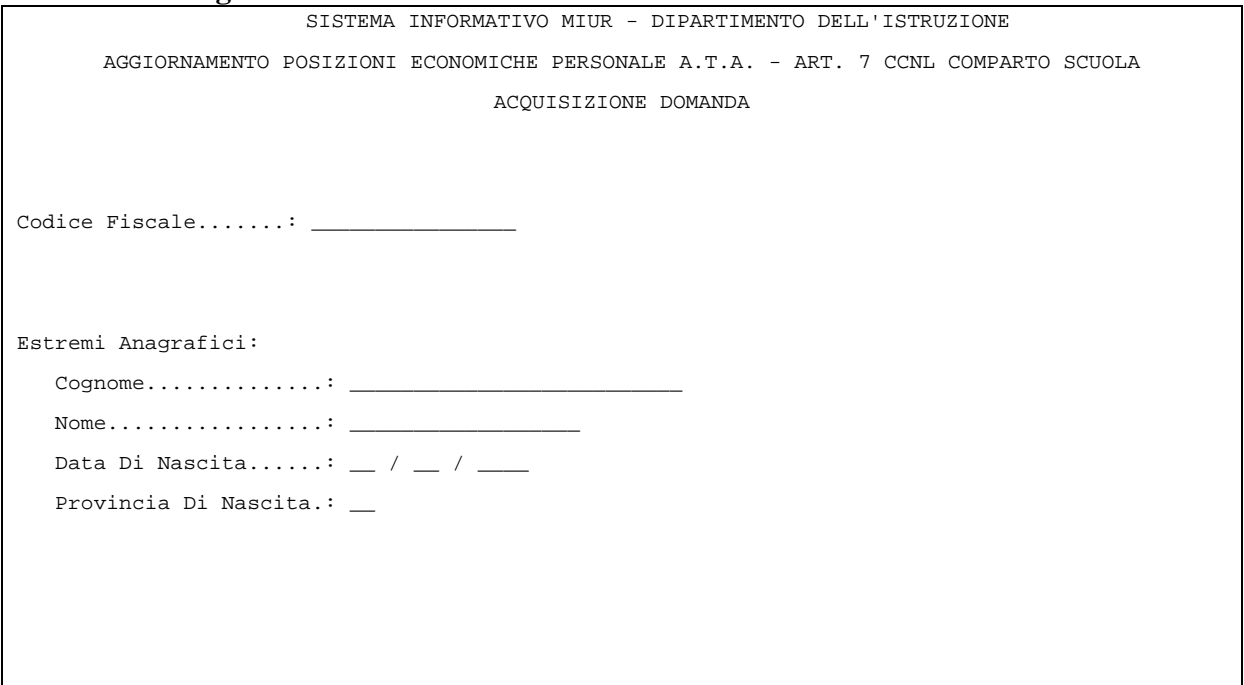

## **2.1.1.1 Azioni del Sistema Informativo**

- Il sistema controlla che il nominativo sia presente in base dati;
- il sistema controlla che agli estremi di ricerca corrisponda una sola posizione e nel caso di più posizioni viene emesso un diagnostico che invita all'inserimento del codice fiscale;
- il sistema controlla che l'ufficio operante sia competente per trattare il nominativo indicato;
- il sistema controlla che per il nominativo indicato non sia già stata acquisita la domanda.

#### **2.1.2 Modalità operative seconda parte acquisizione domanda**

A fronte dell'individuazione di un'unica posizione anagrafica viene prospettato lo schermo riportato in **Fig. 2** che riporta le seguenti informazioni:

- dati anagrafici in formato non digitabile dall'utente;
- dati di recapito digitabili dall'utente. Sono valorizzati con i dati del domicilio se presenti altrimenti con quelli della residenza. Nel caso di assenza di entrambi l'ufficio operante deve acquisirli obbligatoriamente. La rettifica di tali informazioni non modifica le stesse informazioni presenti sul Fascicolo del Personale;
- dati di titolarità in formato non digitabile dall'utente.

**Fig.2** 

```
SISTEMA INFORMATIVO MIUR DIPARTIMENTO DELL'ISTRUZIONE 
      AGGIORNAMENTO POSIZIONI ECONOMICHE PERSONALE A.T.A. - ART. 7 CCNL COMPARTO SCUOLA 
                                 ACQUISIZIONE DOMANDA 
Cognome: XXXXXXXX Nome: XXXXX
Data di nascita: 99 / 99 / 9999 Comune nascita: XXXXXXXXXXXXXXXXXXXXXXXXXXXXXXXXX 
Prov. nascita: XX Codice fiscale: XXXXXXXXXXXXXXXX Sesso: X 
Indirizzo: XXXXXXXXXXXXXXXXXX C.A.P.: 99999 Provincia: XX 
Comune : XXXXXXXXXXXXXXXXX Telefono: 9999 / 99999999 
Codice scuola operante: XXXXXXXXXX
Profilo di titolarità: XX – XXXXXXXXXXXXXXXXXX 
Sede di titolarità: XXXXXXXXXX - codice provinciale
COMPLETARE I DATI E CONFERMARE CON INVIO 
UF XXXX AREA KZA 99XXX9999/99.99.99 MSG 9999 TERM= XXXX ST=
```
Dopo aver acquisito i dati di recapito viene prospettato lo stesso schermo con tutte le informazioni protette e viene assegnato un identificativo alla domanda, costituito dalla sigla della provincia operante e da un progressivo numerico **(vedi Fig.3)**. L'ufficio operante può o continuare con l'acquisizione dei titoli o interrompere per proseguire nell'acquisizione in un momento successivo dal nodo della rettifica ('KZB').

#### **Fig.3**

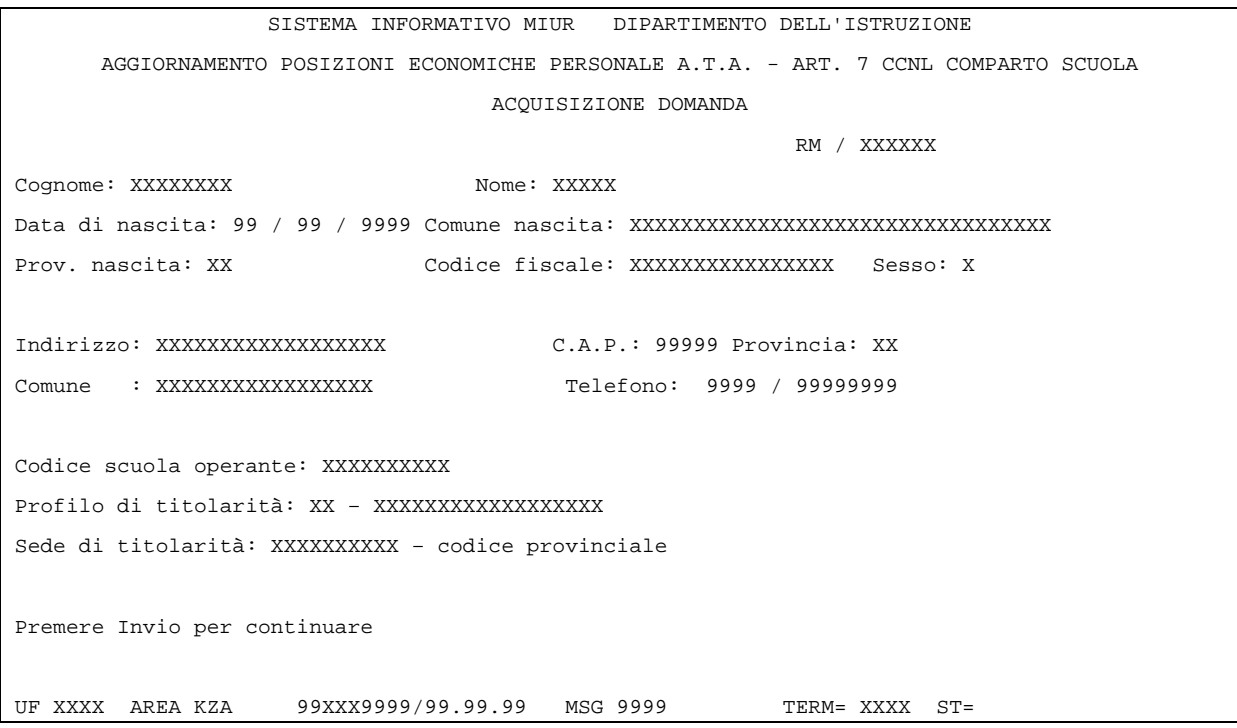

## **2.1.2.1 Azioni del Sistema Informativo**

• Il sistema controlla che tutti i campi di recapito siano stati comunicati.

#### **2.1.3 Modalità operative terza parte acquisizione domanda**

L'acquisizione del punteggio dei titoli avviene attraverso lo schermo riportato in **Fig. 4** che riporta le seguenti informazioni:

- dati anagrafici e identificativo in formato non digitabile dall'utente;
- titoli di studio dei gruppi C1 e C2 selezionabili dall'utente con una 'X' e i relativi punteggi attribuiti dal sistema a fronte della conferma dell'acquisizione secondo la seguente tabella di valutazione titoli:

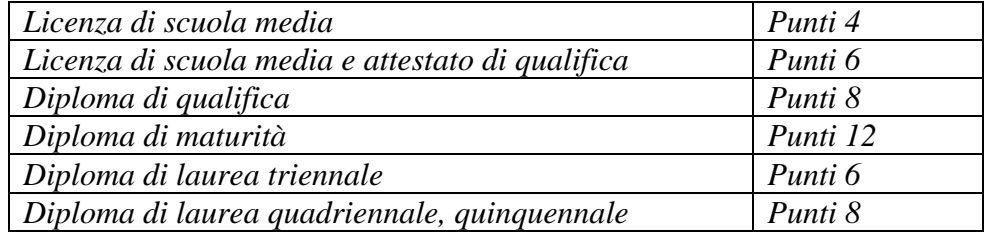

Qualora siano stati indicati più titoli di studio nello stesso gruppo, il punteggio assegnato al singolo gruppo è quello relativo al punteggio più alto;

- i punteggi dei servizi dei gruppi D1 e D2 digitabili dall'utente e il totale parziale dei rispettivi gruppi e il punteggio assegnato ai servizi determinato dal sistema . Il totale parziale è la somma dei punteggi indicati dall'utente per ogni gruppo, mentre il punteggio totale coinciderà con la somma dei totali parziali di D1 e D2 se minore di 60, altrimenti il sistema attribuirà 60;
- i punteggi dei singoli crediti professionali (E1, E2, E3) digitabili dall'utente e il totale determinato dal sistema come la somma dei singoli punteggi se minore di 20 altrimenti il sistema attribuirà 20;
- la somma del punteggio attribuito all'intestatario della domanda determinato dal sistema come la somma delle seguenti voci:
	- $\triangleright$  totale punti titoli di studio (C1+C2) max 20
	- $\triangleright$  totali punti servizio (D1+D2), max 60
	- $\triangleright$  totale punti crediti professionali (E1+E2+E3), max 20

#### **Fig.4**

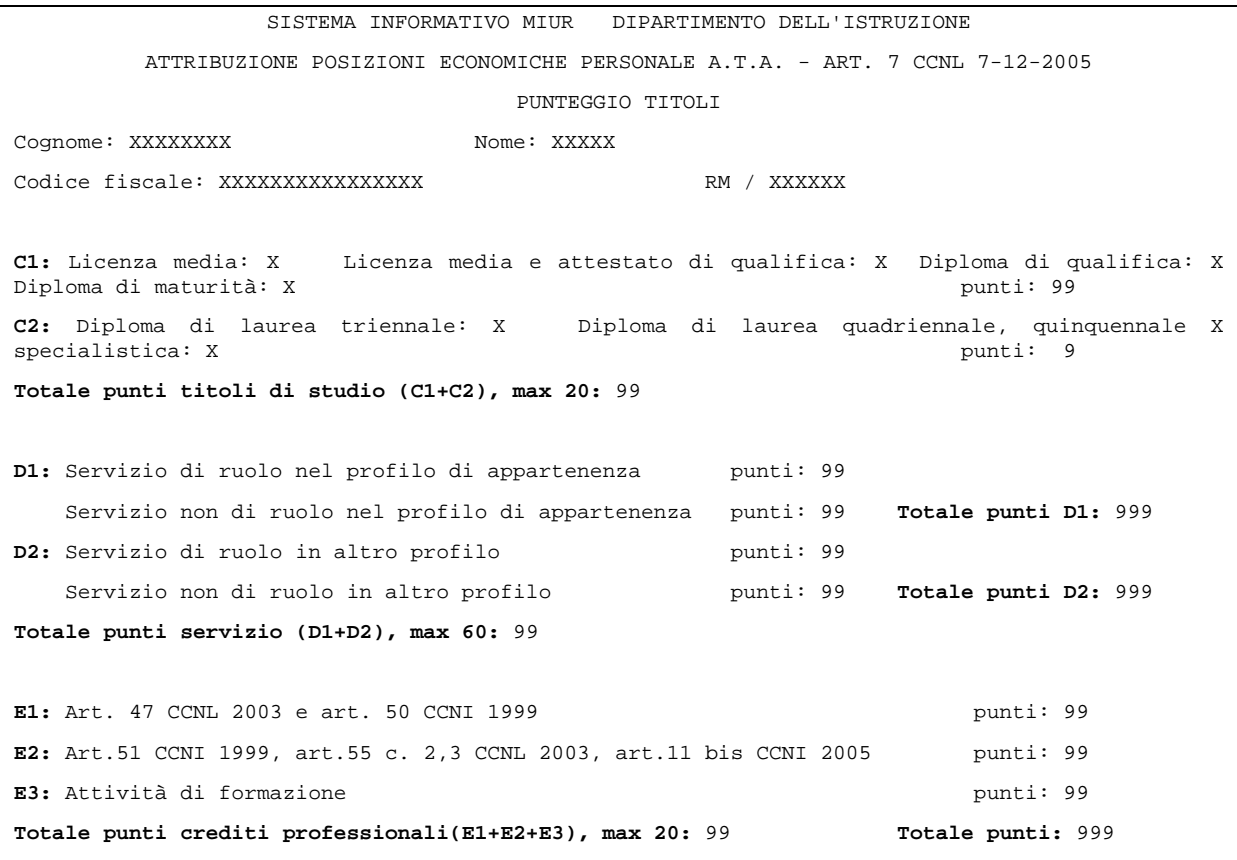

#### **2.1.3.1 Azioni del Sistema Informativo**

• Il sistema controlla che sia stato attribuito almeno un punteggio o indicato almeno un titolo di studio..

#### **2.2 Funzione Elementare: RETTIFICA DOMANDA**

La funzione è attivabile dal nodo KZB.

#### **2.2.1 Modalità operative prima parte rettifica domanda**

Lo schermo di attivazione della funzione è riportato in **Fig.5.** in cui devono essere indicati gli estremi anagrafici completi e/o il codice fiscale dell'intestatario della domanda o l'identificativo della domanda.

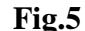

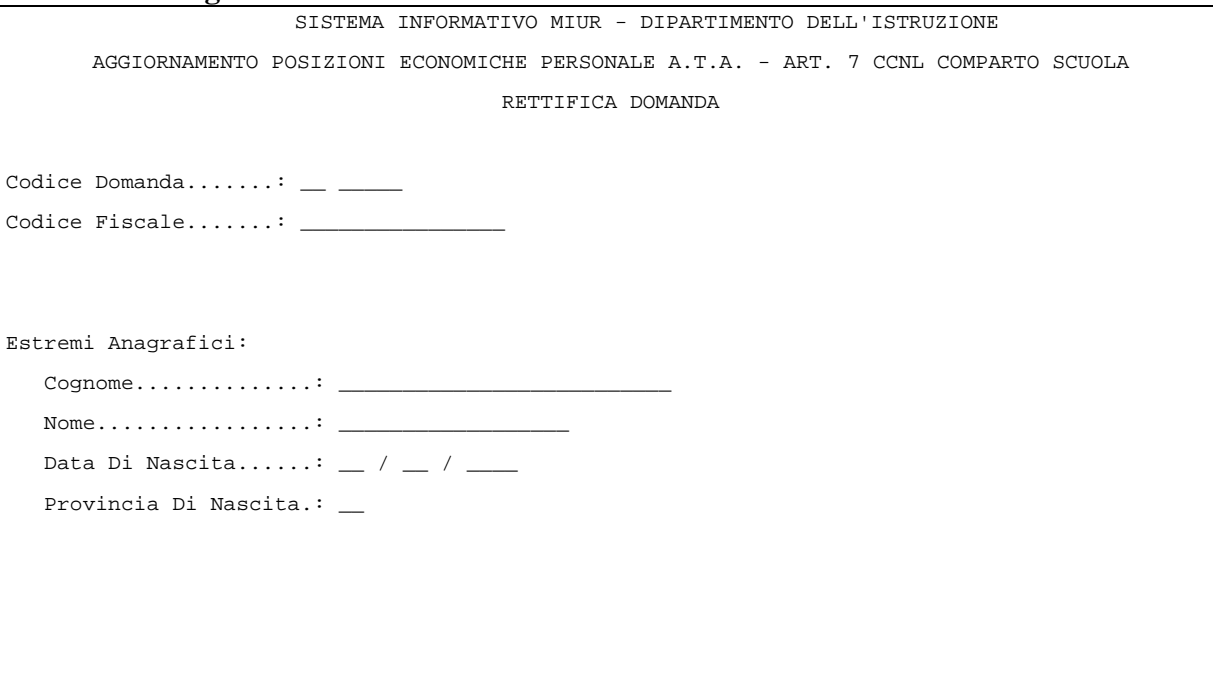

#### **2.2.1.1 Azioni del Sistema Informativo**

- Il sistema controlla che il nominativo sia presente in base dati;
- il sistema controlla che agli estremi di ricerca corrisponda una sola posizione e nel caso di più posizioni viene emesso un diagnostico che invita all'inserimento del codice fiscale o all'indicazione del solo identificativo della domanda;
- il sistema controlla che l'ufficio operante sia competente per trattare il nominativo indicato, ossia nel caso di istituzione scolastica deve essere la stessa che ha acquisito la domanda;
- il sistema controlla che per il nominativo indicato sia già stata acquisita la domanda.

#### **2.2.2 Modalità operative seconda parte rettifica domanda**

A fronte dell'individuazione della domanda viene prospettato lo schermo riportato in **Fig. 6.** I dati e la modalità con cui gli stessi possono essere modificati sono gli stessi del paragrafo 2.1.2.

#### **Fig.6**

SISTEMA INFORMATIVO MIUR DIPARTIMENTO DELL'ISTRUZIONE AGGIORNAMENTO POSIZIONI ECONOMICHE PERSONALE A.T.A. - ART. 7 CCNL COMPARTO SCUOLA RETTIFICA DOMANDA RM / XXXXXX Cognome: XXXXXXXX Nome: XXXXX Data di nascita: 99 / 99 / 9999 Comune nascita: XXXXXXXXXXXXXXXXXXXXXXXXXXXXXXXXX Prov. nascita: XX Codice fiscale: XXXXXXXXXXXXXXXX Sesso: X Indirizzo: **XXXXXXXXXXXXXXXXXX** C.A.P.: **99999** Provincia: **XX** Comune : **XXXXXXXXXXXXXXXXX** Telefono: **9999** / **99999999** Codice scuola operante: XXXXXXXXXX Profilo di titolarità: XX - XXXXXXXXXXXXXXXXX Sede di titolarità: XXXXXXXXXX – codice provinciale COMPLETARE I DATI E CONFERMARE CON INVIO

## **2.2.2.1 Azioni del Sistema Informativo**

Per le azioni del Sistema Informativa si rimanda al paragrafo 2.1.2.1.

## **2.2.3 Modalità operative terza parte rettifica domanda**

La rettifica del punteggio dei titoli avviene attraverso lo schermo riportato in **Fig. 7** I dati e la modalità con cui gli stessi possono essere modificati sono gli stessi del paragrafo 2.1.3.

#### **Fig.7**

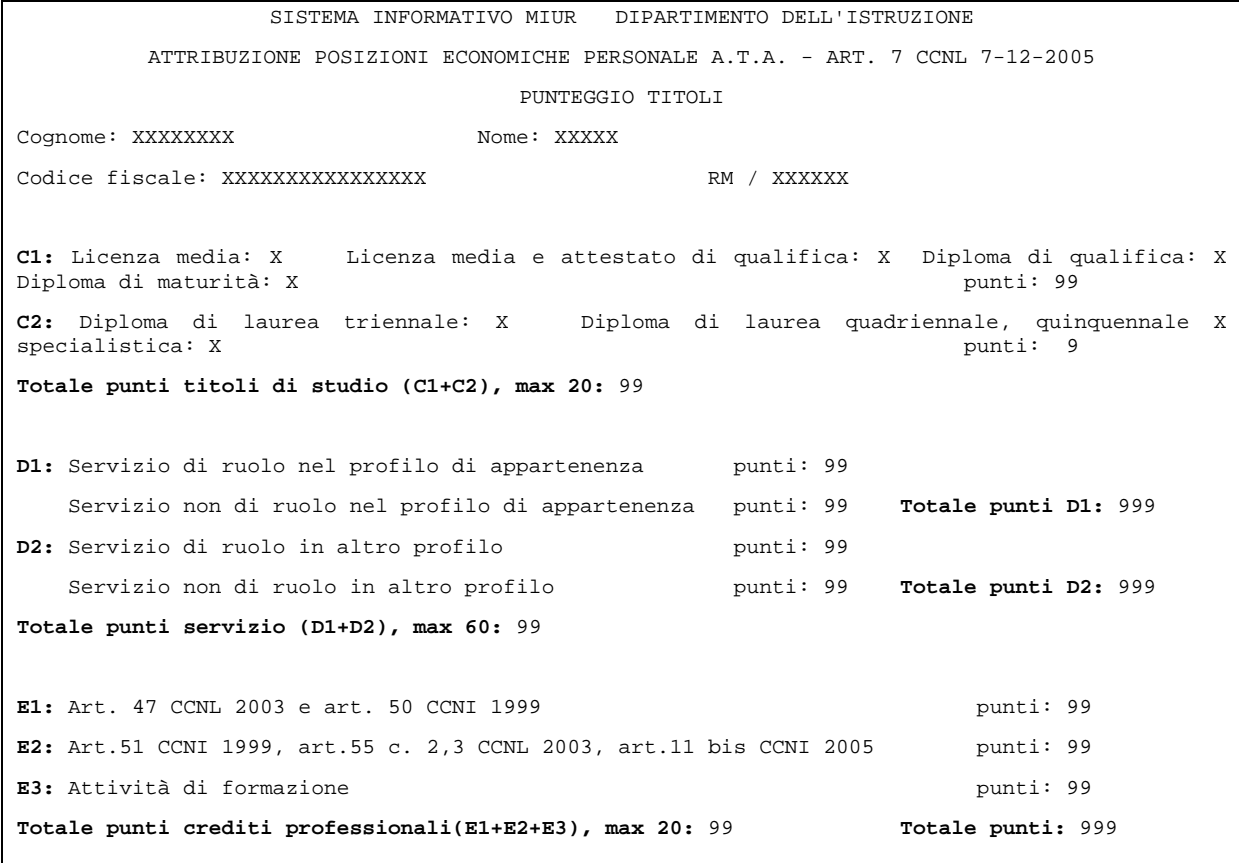

#### **2.2.3.1 Azioni del Sistema Informativo**

Per le azioni del Sistema Informativa si rimanda al paragrafo 2.1.3.1.

#### **2.3 Funzione Elementare: INTERROGAZIONE DOMANDA**

La funzione è attivabile dal nodo KZC.

#### **2.3.1 Modalità operative prima parte interrogazione domanda**

Lo schermo di attivazione della funzione è riportato in **Fig.8.** in cui devono essere indicati gli estremi anagrafici completi e/o il codice fiscale dell'intestatario della domanda o l'identificativo della domanda.

**Fig.8** 

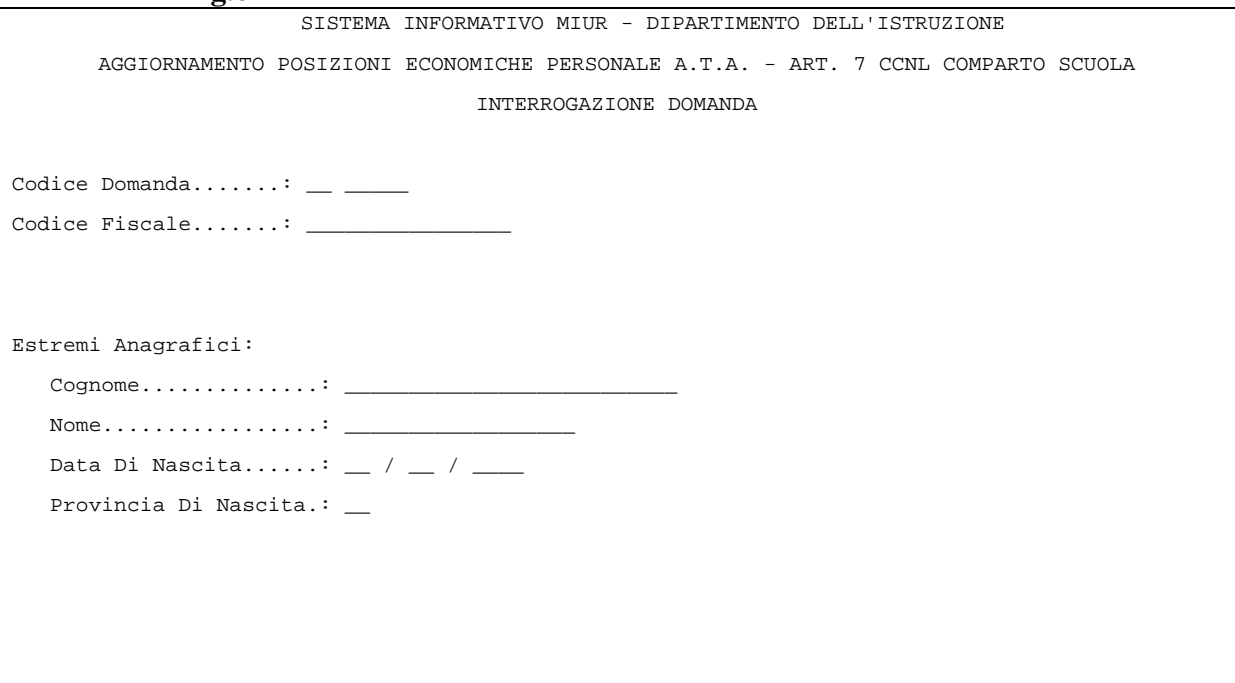

## **2.3.1.1 Azioni del Sistema Informativo**

Per le azioni del Sistema Informativa si rimanda al paragrafo 2.2.1.1

## **2.3.2 Modalità operative seconda parte interrogazione domanda**

A fronte dell'individuazione della domanda viene prospettato lo schermo riportato in **Fig. 9** sul quale sono riportate le stesse informazioni prospettate in fase di acquisizione e/o rettifica in formato non digitabile.

## **Fig.9**

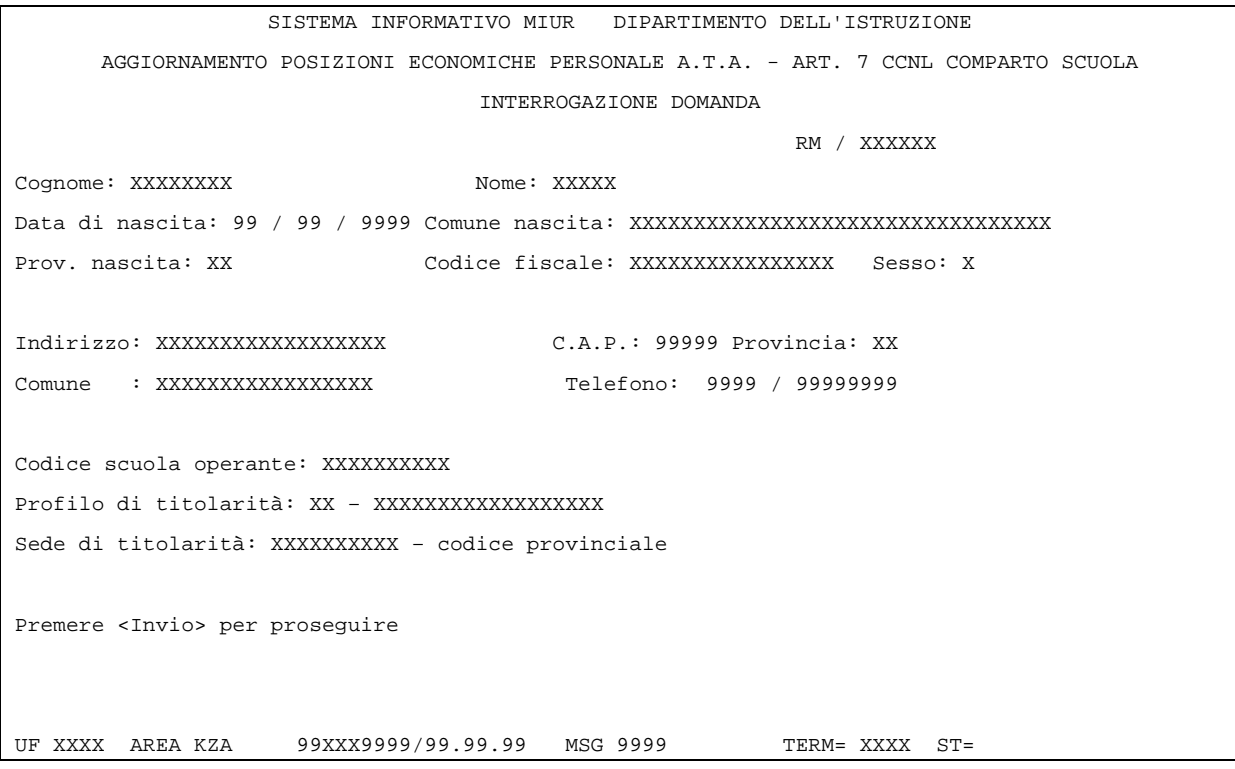

## **2.3.2.1 Azioni del Sistema Informativo**

N.A.

## **2.3.3 Modalità operative terza parte interrogazione domanda**

La visualizzazione del punteggio dei titoli avviene attraverso lo schermo riportato in **Fig. 10** sul quale sono riportate le stesse informazioni prospettate in fase di acquisizione e/o rettifica in formato non digitabile.

#### **Fig.10**

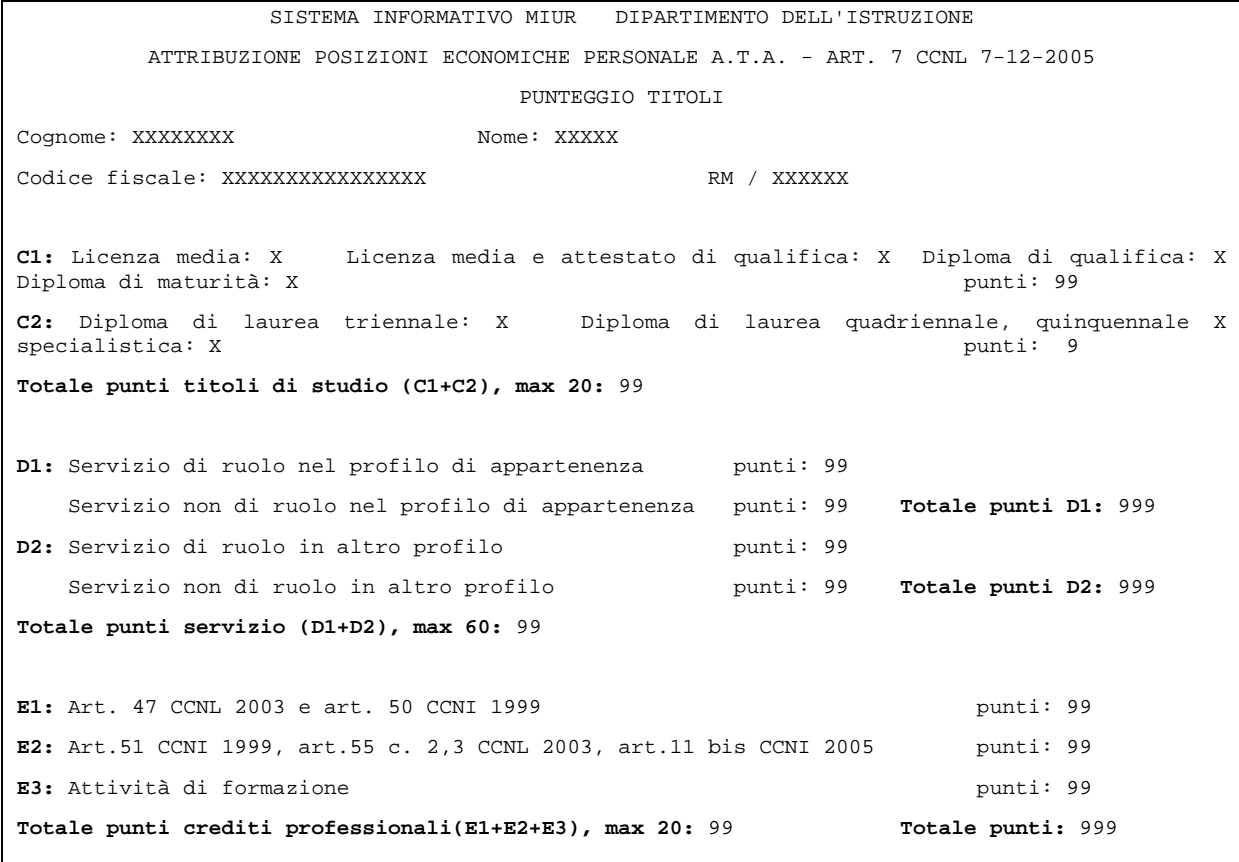

#### **2.3.3.1 Azioni del Sistema Informativo**

N.A.

## **2.4 Funzione Elementare: CANCELLAZIONE DOMANDA**

La funzione è attivabile dal nodo KZD.

### **2.4.1 Modalità operative prima parte cancellazione domanda**

Lo schermo di attivazione della funzione è riportato in **Fig.11.** in cui devono essere indicati gli estremi anagrafici completi e/o il codice fiscale dell'intestatario della domanda o l'identificativo della domanda.

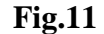

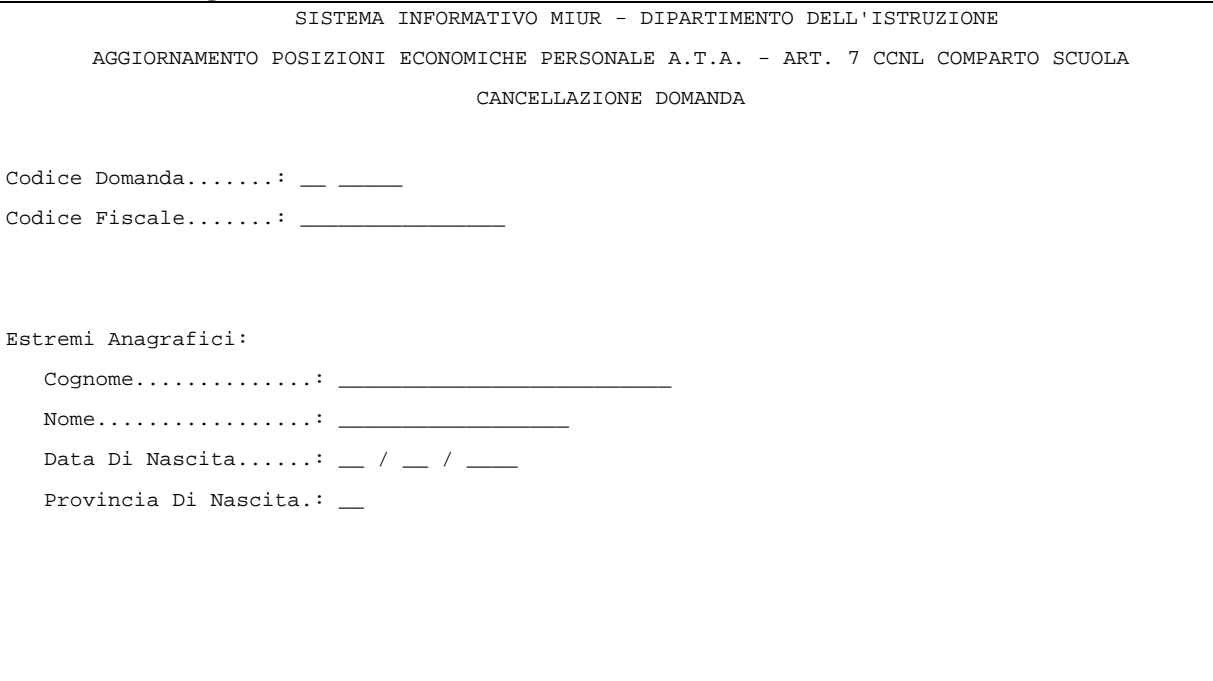

#### **2.4.1.1 Azioni del Sistema Informativo**

Per le azioni del Sistema Informativa si rimanda al paragrafo 2.3.1.1

## **2.4.2 Modalità operative seconda parte cancellazione domanda**

La visualizzazione del punteggio dei titoli avviene attraverso lo schermo riportato in **Fig. 12** sul quale sono riportate le stesse informazioni prospettate in fase di acquisizione e/o rettifica in formato non digitabile.

#### **Fig.12**

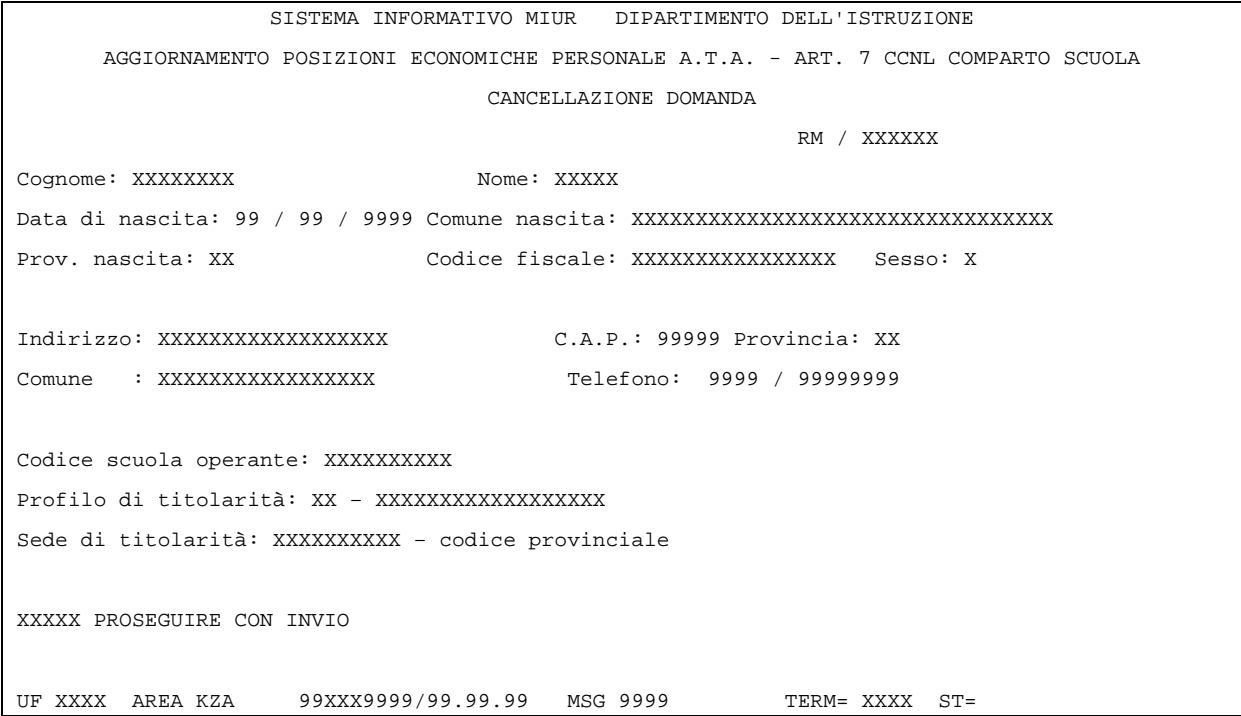

#### **2.4.2.1 Azioni del Sistema Informativo**

N.A.

#### **2.4.3 Modalità operative terza parte cancellazione domanda**

La visualizzazione del punteggio dei titoli avviene attraverso lo schermo riportato in **Fig. 13** sul quale sono riportate le stesse informazioni prospettate in fase di acquisizione e/o rettifica in formato non digitabile e con il campo digitabile di conferma della cancellazione.

#### **Fig. 13**

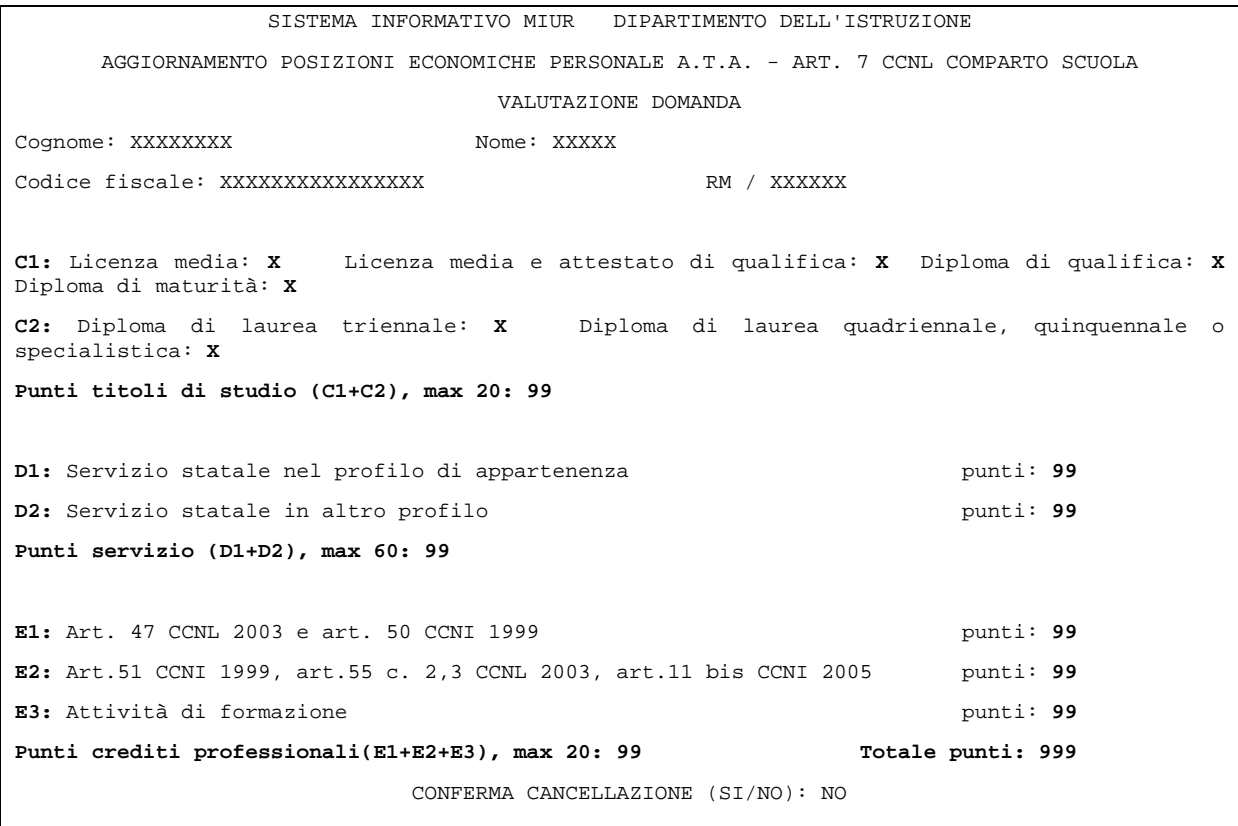

## **2.4.3.1 Azioni del Sistema Informativo**

• Il sistema controlla che il campo di conferma della cancellazione sia valorizzato con "SI" o "NO".

## **2.5 Funzione Elementare: PRODUZIONE GRADUATORIA PROVVISORIA**

La prenotazione della graduatoria provvisoria si effettua dal nodo KZE. La graduatoria è disponibile il giorno successivo a quello della prenotazione.

## **2.5.1 Modalità operative**

A fronte dell'indicazione dell'area operativa (K) e delle modalità di stampa (2) sullo schermo riportato in **Fig.14,** viene prospettato lo schermo contenente il codice del tabulato della graduatoria provvisoria (**SS-13-HN-XXO95**). La prenotazione della graduatoria provvisoria avviene selezionando tale codice.

#### **Fig.14**

```
 GESTIONE GENERALIZZATA STAMPE 
 Area operativa : K 
Modalita' di stampa : 2 1 - In linea
                              2 - In differita : Prenotazione 
                              3 - In differita : Annullamento 
Ordine scuola : __
 Tipologia di stampa : _ 1 - Personale docente 
                              2 - Personale A.T.A. 
                              3 - Personale direttivo 
                              4 - Indistinta per tipologia di 
                                  personale - scuole 
                              5 - Personale educativo
```
I dati della graduatoria sono organizzati per profilo professionale, ossia per ogni profilo vengono ordinati i nominativi per punteggio decrescente e, a parità di punti, per data di nascita crescente (precede il più anziano).

Il lay-out del tabulato di stampa è quello riportato nell'esempio in **Fig.15.** 

# **Fig.15**

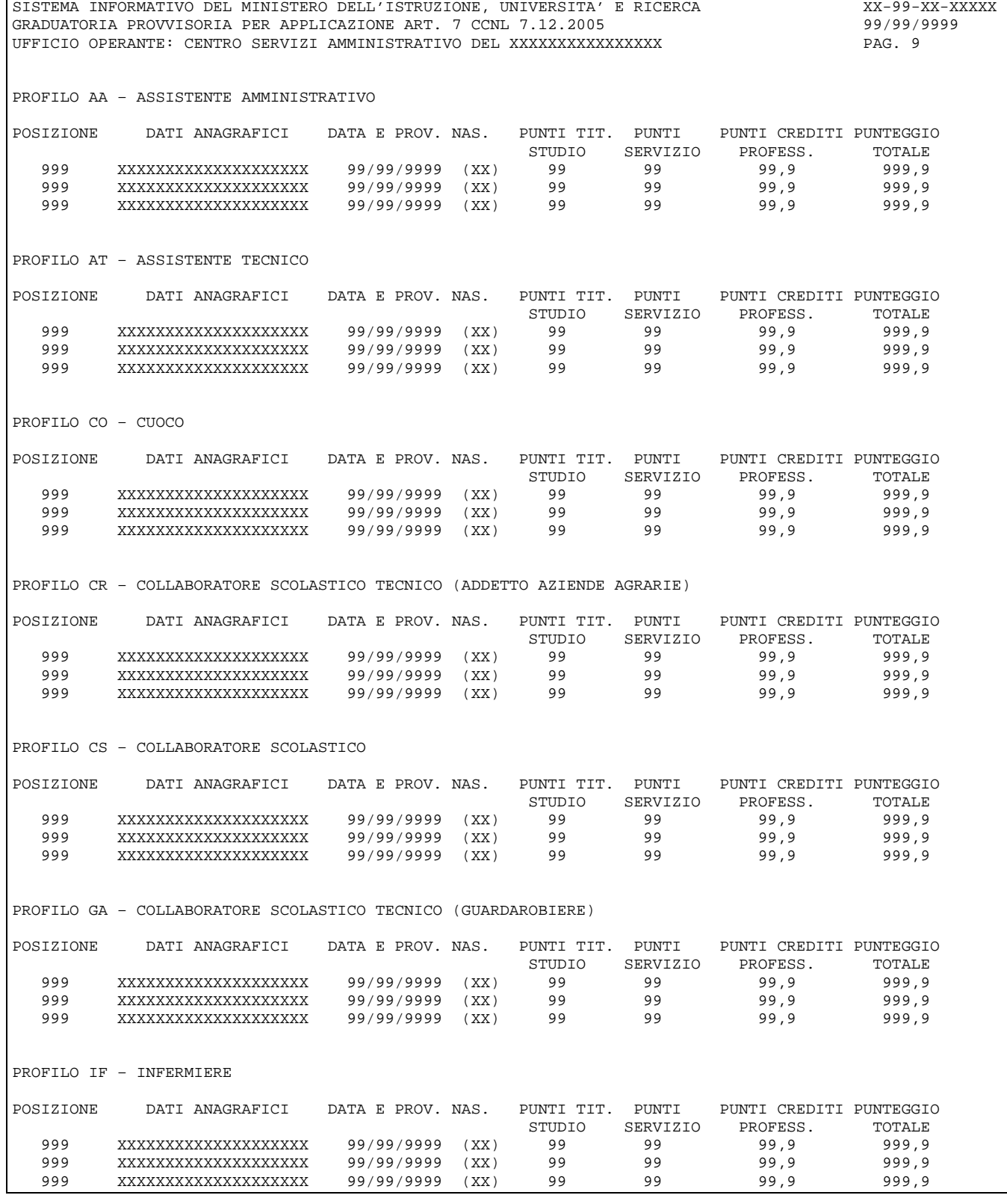

## **2.5.1.1 Azioni del Sistema Informativo**

- Il sistema controlla che non sia stata già prodotta la graduatoria definitiva;
- il sistema controlla che il CSA non abbia acquisito la prenotazione per la graduatoria nella stessa giornata.

#### **2.6 Funzione Elementare: PRODUZIONE GRADUATORIA DEFINITIVA**

La prenotazione della graduatoria definitiva si effettua dal nodo KZE. La graduatoria è disponibile il giorno successivo a quello della prenotazione.

#### **2.6.1 Modalità operative**

A fronte dell'indicazione dell'area operativa (K) e delle modalità di stampa (2) sullo schermo riportato in **Fig.14,** viene prospettato lo schermo contenente il codice del tabulato della graduatoria provvisoria (**SS-13-HN-XXO96**). la prenotazione della graduatoria provvisoria avviene selezionando tale codice.

I dati della graduatoria sono organizzati per profilo professionale, ossia per ogni profilo vengono ordinati i nominativi per punteggio decrescente e, a parità di punti, per data di nascita crescente (precede il più anziano).

Il lay-out del tabulato di stampa è quello riportato nell'esempio in **Fig.16.**

# **Fig.16**

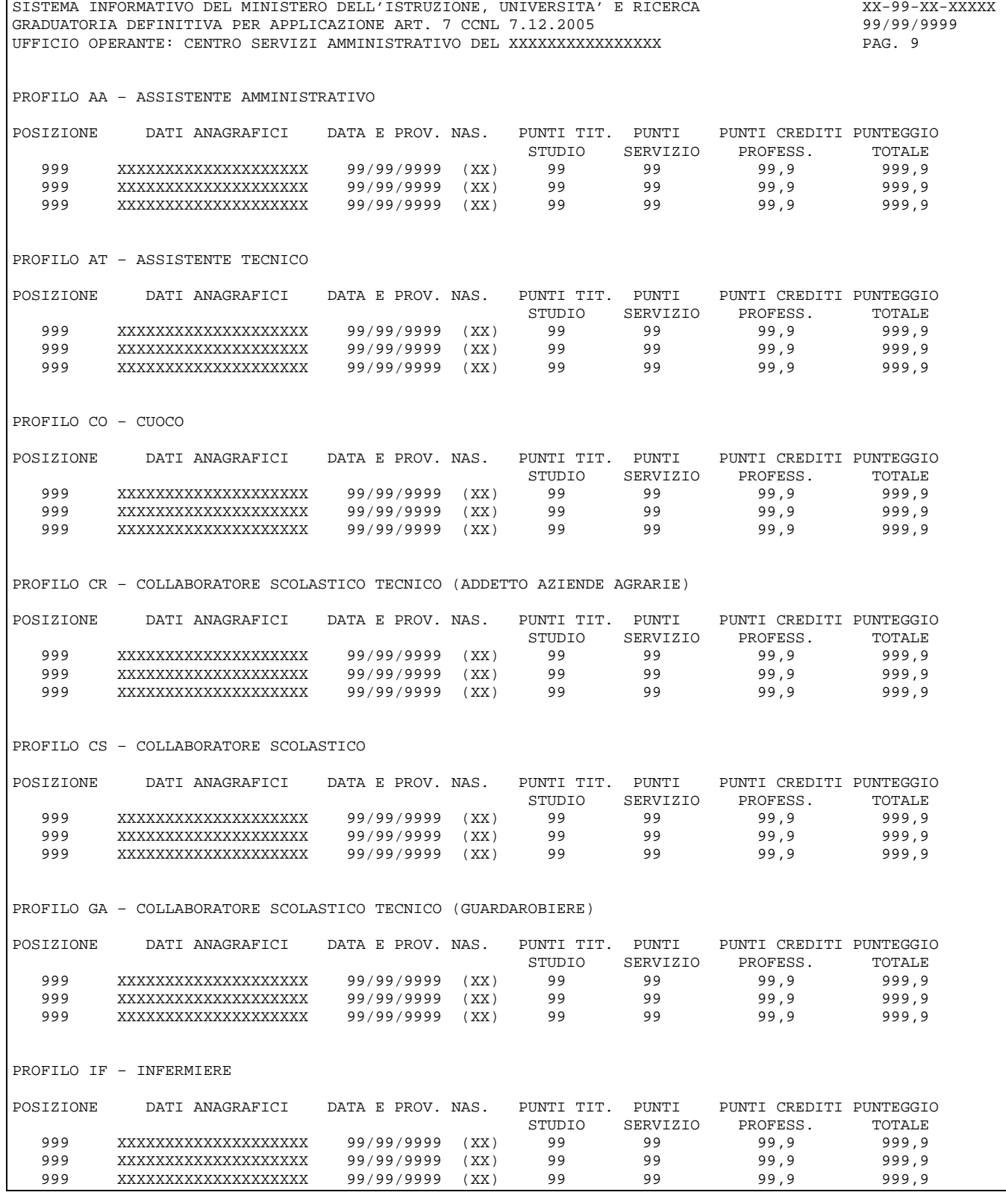

## **2.6.1.1 Azioni del Sistema Informativo**

- Il sistema controlla che non sia stata già prodotta la graduatoria definitiva;
- il sistema controlla che il CSA non abbia acquisito la prenotazione per la graduatoria nella stessa giornata.

## **2.7 Funzione Elementare: ELENCO ALFABETICO DEGLI INCLUSI NELLA GRADUATORIA PROVVISORIA**

La prenotazione dell'elenco si effettua dal nodo KZE. L'elenco è disponibile il giorno successivo a quello della prenotazione.

## **2.7.1 Modalità operative**

A fronte dell'indicazione dell'area operativa (K) e delle modalità di stampa (2) sullo schermo riportato in **Fig.14,** viene prospettato lo schermo contenente il codice del tabulato dell'elenco alfabetico degli inclusi nella graduatoria provvisoria (**SS-13-HN-XXO97**). La prenotazione dell'elenco avviene selezionando tale codice.

I dati dell'elenco sono organizzati per profilo professionale. Il lay-out del tabulato di stampa è quello riportato nell'esempio in **Fig.17.**

## **Fig.17**

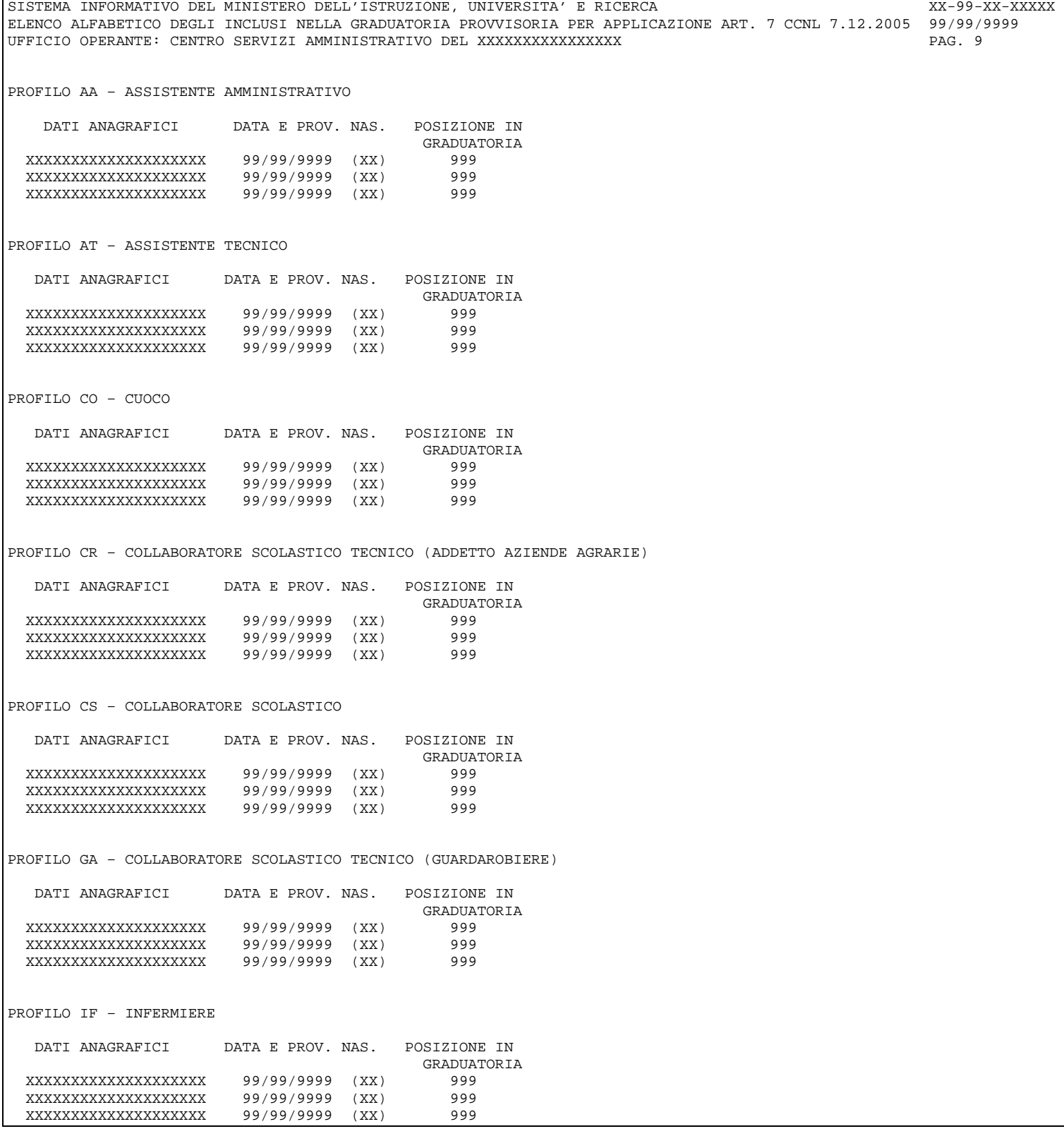

#### **2.7.1.1 Azioni del Sistema Informativo**

N.A..

#### **2.8 Funzione Elementare: ELENCO ALFABETICO DEGLI INCLUSI NELLA GRADUATORIA DEFINITIVA**

La prenotazione dell'elenco si effettua dal nodo KZE. L'elenco è disponibile il giorno successivo a quello della prenotazione.

#### **2.8.1 Modalità operative**

A fronte dell'indicazione dell'area operativa (K) e delle modalità di stampa (2) sullo schermo riportato in **Fig.14,** viene prospettato lo schermo contenente il codice del tabulato dell'elenco degli inclusi nella graduatoria definitiva (**SS-13- HN-XXO98**). La prenotazione dell'elenco avviene selezionando tale codice. I dati dell'elenco sono organizzati per profilo professionale.

Il lay-out del tabulato di stampa è quello riportato nell'esempio in **Fig.18.**

## **Fig.18**

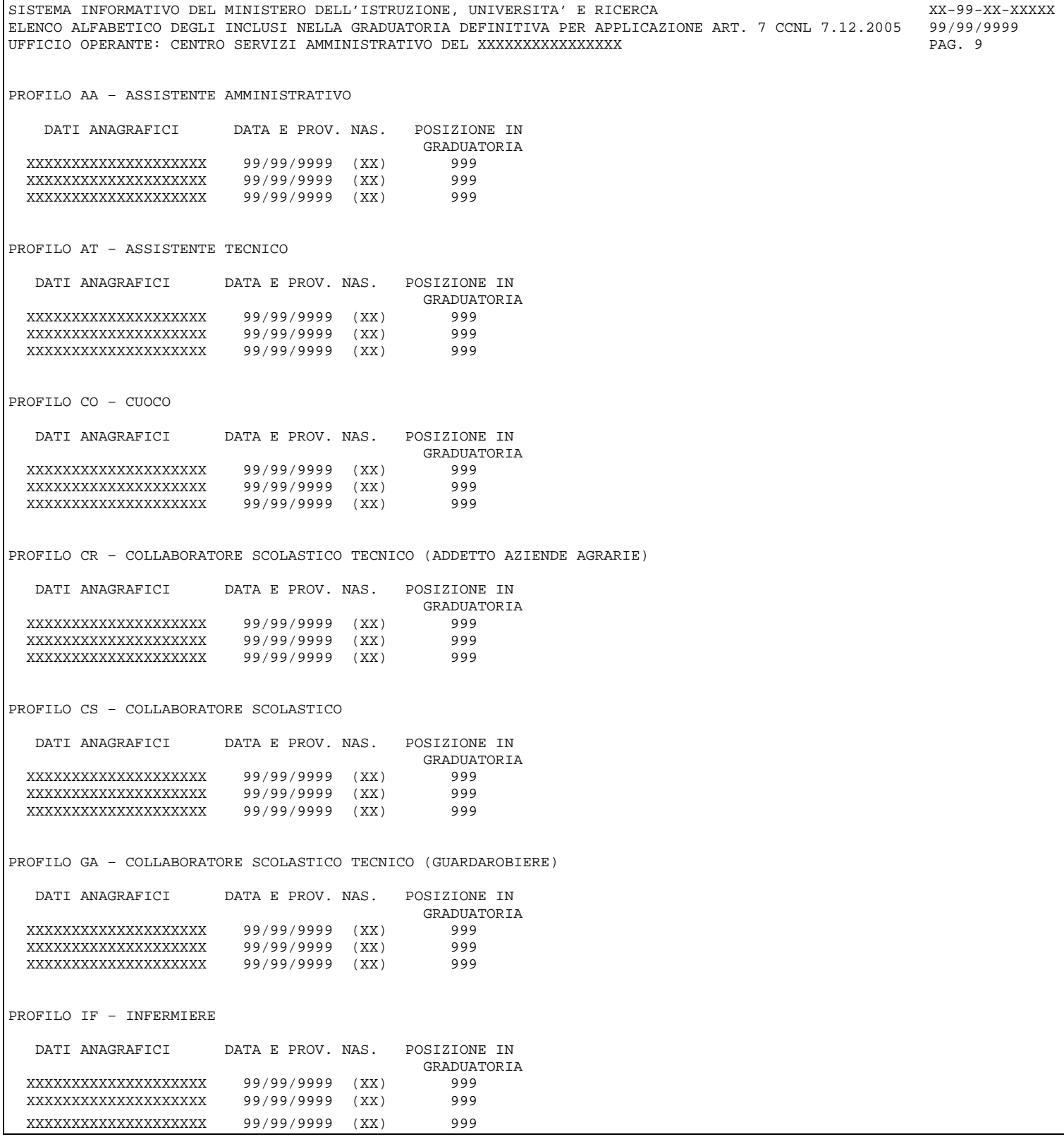

## **2.8.1.1 Azioni del Sistema Informativo**

N.A..